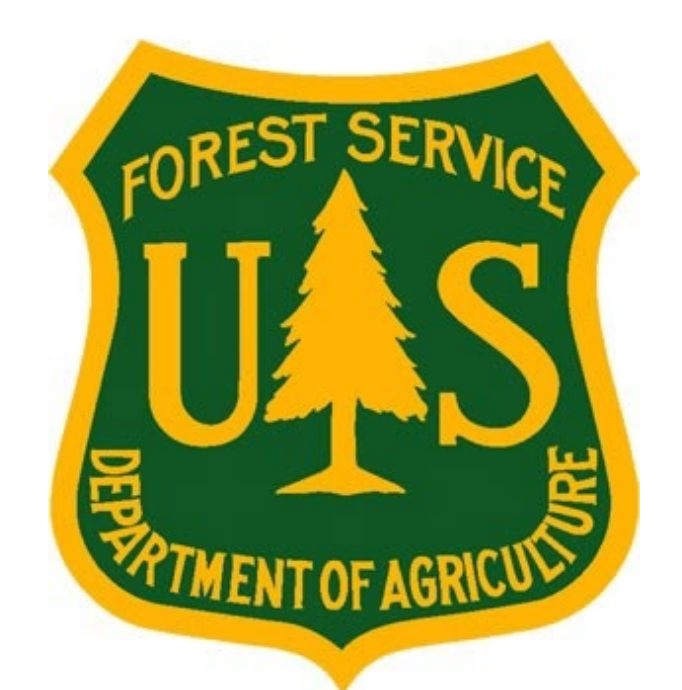

# **eMedical AMP User Guide for Health Screening Questionnaire Coordinators (HSQC)**

**Forest Service Fire and Aviation Management** 

**eMedical**

Last Updated: July 2023

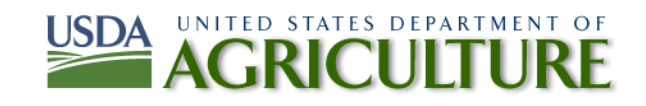

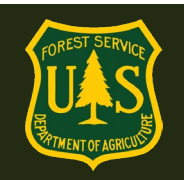

## **Table ofContents**

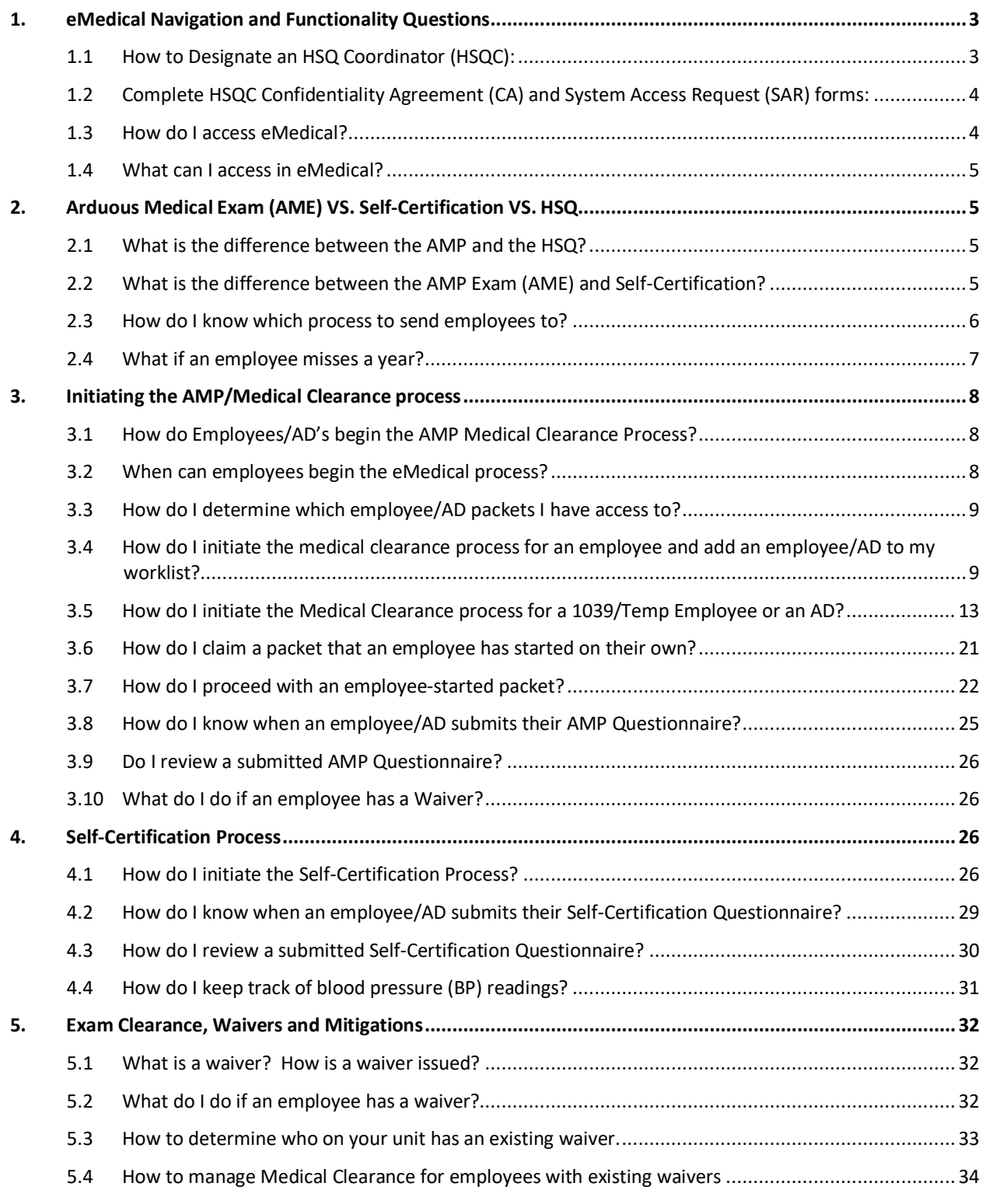

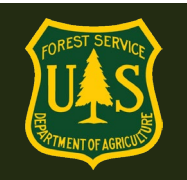

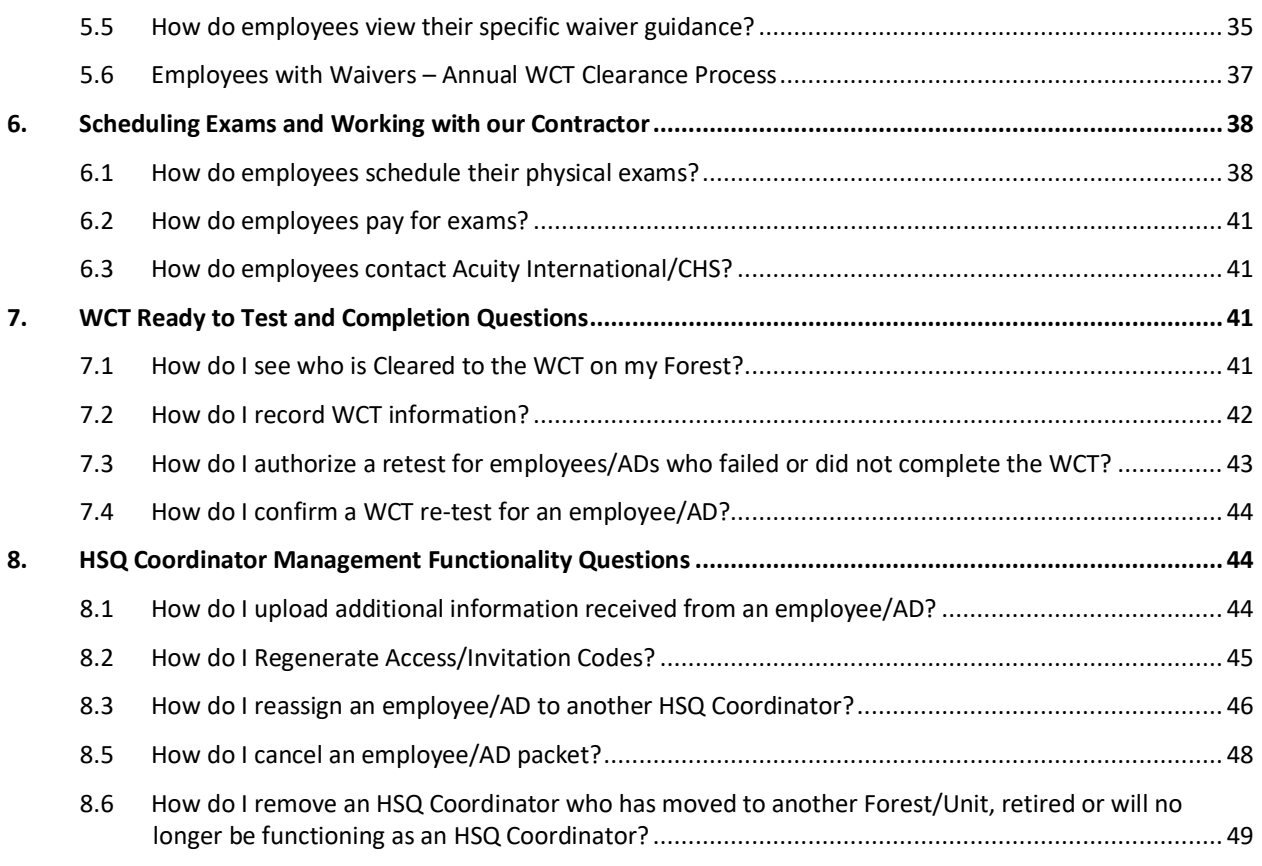

## <span id="page-2-2"></span><span id="page-2-0"></span>**1. eMedical [Navigation and Functionality Questions](#page-2-2)**

### <span id="page-2-1"></span>**1.1 How to Designate an HSQ Coordinator (HSQC):**

Forest-level FMO's, FAFMO's, Training Officers, or equivalent submits a request for a new HSQC to eMedical staff. Please include the nominated HSQC's Full Name, Forest/Unit they'll be a coordinator for and email address. Identify a local eMedical mentor (if available) who will show the new Coordinator the process. If the new HSQC is replacing someone, include the name of the person who will no longer need their permissions. Emails should be directed to:  $\frac{\text{SM.FS.mqp}}{\text{emedical}(Q) \text{usda.gov}}$ 

An eMedical Administrator will approve the request and an email will be sent to the employee to complete the HSQC Confidentiality Agreement (CA) Form and the System Access Request (SAR) form. Once the forms are submitted, HSQC permissions will be granted to the employee within 3-5 business days.

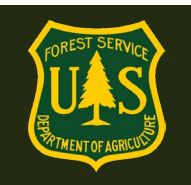

## <span id="page-3-0"></span>**1.2 Complete HSQC Confidentiality Agreement (CA) and System Access Request (SAR) forms:**

Nominated HSQCs will receive an email prompting them to complete their Confidentiality Agreement and SAR forms. These forms will require annual renewals in order to maintain permissions. Notifications reminding HSQCs of renewals will be sent out at least 30 days prior to expiration of permissions.

Fill out the forms, with supervisor's signature, and return to: **SM.FS.emedical@usda.gov** \*Note This email address is *NOT* the Help Desk\*

**HSQ Coordinators work with sensitive employee information. When you Accept the Confidentiality Agreement, you have agreed not to share sensitive employee or medical information with ANYONE except the individual employee, USFS Medical Officers and eMedical staff. If this agreement is violated, disciplinary measures may be taken.**

An email will be sent to the new HSQC when their permissions have been approved in eMedical and they are cleared to perform HSQC duties.

### <span id="page-3-1"></span>**1.3 How do I access eMedical?**

Coordinators HSQCs can access eMedical by logging into ConnectHR (Dashboard) using their eAuth access and selecting the eMedical link under My Links.

Direct ConnectHR (Dashboard) link: <https://usdafs.connecthr.com/>

**LincPass Note:** To access any HSQC or WCT Administrator permissions you will be required to log in to eMedical with your LincPass. If you log on with a username/password, you will have the Employee permissions only. Log in again with your LincPass and all elevated permissions will again be available.

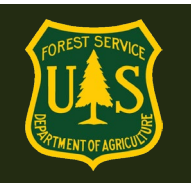

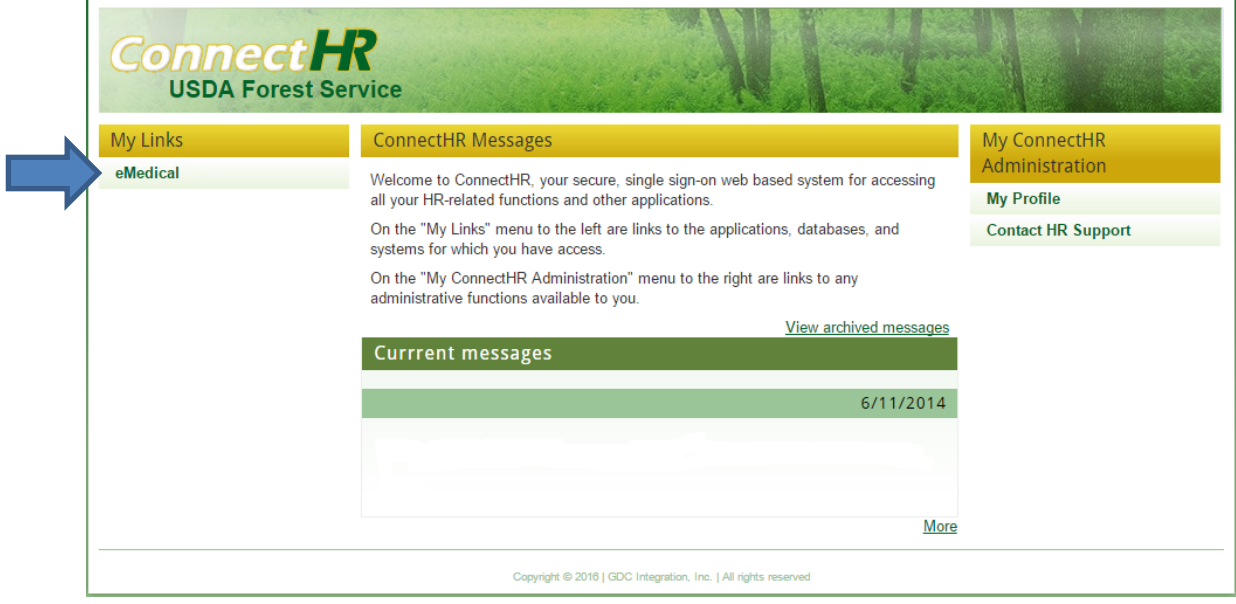

### <span id="page-4-0"></span>**1.4 What can I access in eMedical?**

HSQCs are granted permissions to guide Employee and AD eMedical "packets" through the entire medical clearance process. In eMedical, HSQ Coordinators will issue and/or review HSQs Arduous Medical Exam questionnaires, OF178 exam forms, Self-Certification questionnaires, and record non-passing Work Capacity Tests (WCT) results. HSQCs can also view lists of employees cleared to take the WCT and run reports. The following guide outlines all functions the HSQC will use.

## <span id="page-4-1"></span>**2. Arduous Medical Exam (AME) VS. Self-Certification VS. HSQ**

### <span id="page-4-2"></span>**2.1 What is the difference between the AMP and the HSQ?**

- The Arduous Medical Process is for those taking the *arduous* WCT.
- The HSQ is for those employees taking the *moderate* and *light* WCTs.

## <span id="page-4-3"></span>**2.2 What is the difference between the AMP Exam (AME) and Self-Certification?**

- eMedical AMP runs on a 3-year cycle for employees.
- Year one is the **AME**: a thorough health screening questionnaire followed by a physical exam with a medical provider. The exam results are reviewed by a USFS Reviewing

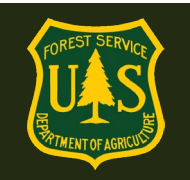

Medical Officer (RMO) before the employee may be granted medical clearance to take the WCT.

• Years 2 and 3 is a **self-certification process** which requires a shorter health screening questionnaire and a blood pressure check by an EMT or other qualified individual. The results are reviewed by HSQC's and, based on the answers, may be routed to the RMO or cleared to the WCT.

### <span id="page-5-0"></span>**2.3 How do I know which process to send employees to?**

- The HSQ Coordinator determines which process to direct employees to when they initiate their packet. When the employee logs in to complete eMedical, *they are automatically routed to the appropriate process* based on what the HSQC determined.
- When initiating packets for employees, If they are taking an arduous WCT, choose the button next to "Arduous Medical Process". If they are taking a moderate or light WCT, choose the "Heath Screening Questionnaire" button and reference the instructions below for additional information.

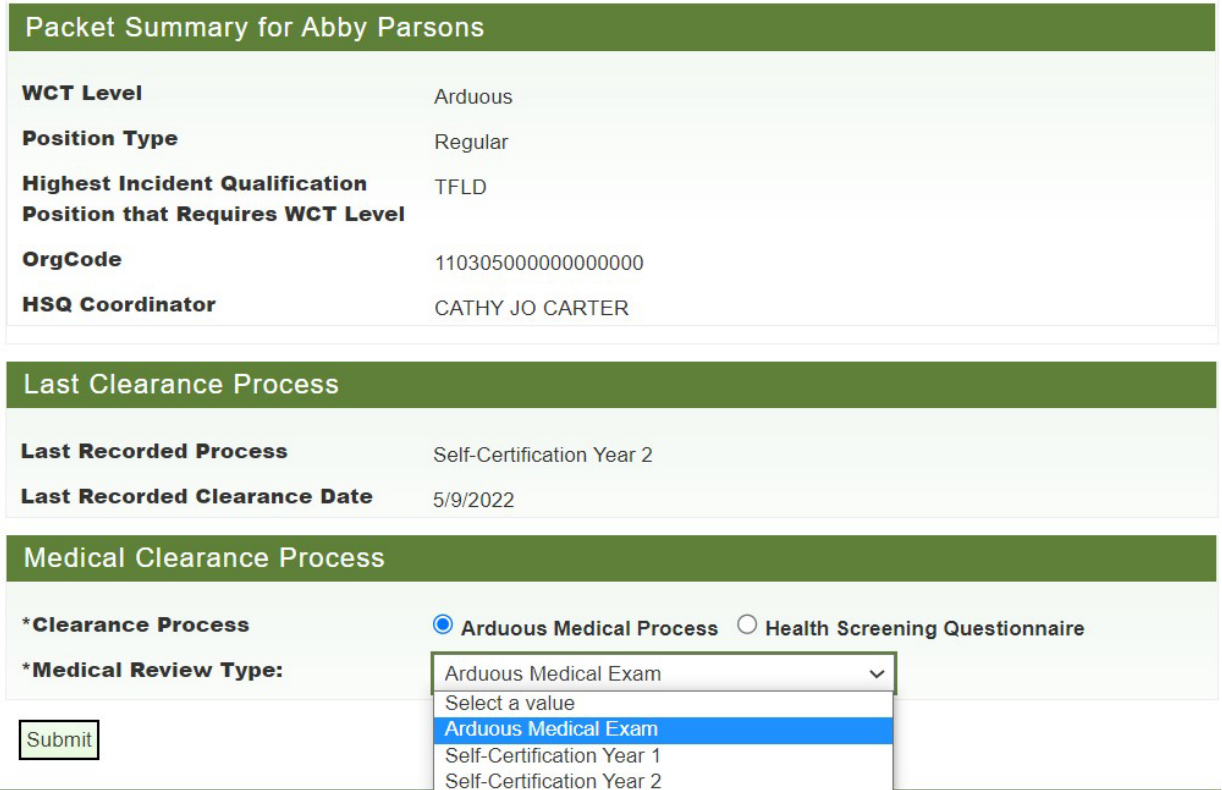

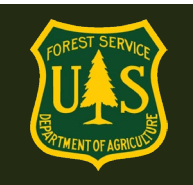

- After choosing "Arduous Medical Process" you are asked to choose the "Medical Review Type" Your choices will be:
	- Arduous Medical Exam
	- Self-Certification Year 1
	- **Self-Certification Year 2**

NOTE: determine which process to direct them to based on what process they followed over the previous 2 years. Review "Last Recorded Process" to obtain that information.

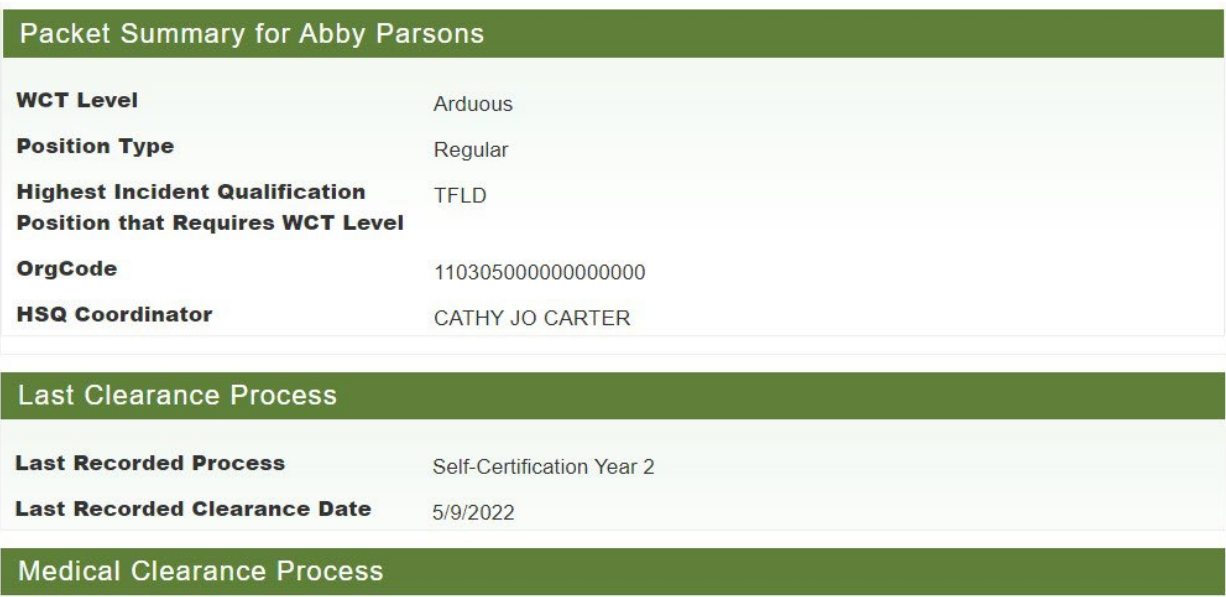

- o If employee was last cleared through the AME, choose Self-Certification 1
- o If employee was last cleared through Self-Certification 1, choose Self-Cert 2
- o If employee was last cleared through Self-Cert 2, Choose AME

### <span id="page-6-0"></span>**2.4 What if an employee misses a year?**

If an employee has had a gap in service of more than one year, for any reason (illness, injury, return from a different agency, time off, etc), you must start them over with year 1, the Arduous Medical Exam. If the gap in service is less than one year they will remain on their existing schedule.

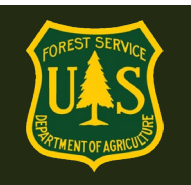

## <span id="page-7-0"></span>**3. Initiating the AMP/Medical Clearance process**

## <span id="page-7-1"></span>**3.1 How do Employees/AD's begin the AMP Medical Clearance Process?**

HSQ Coordinators can start the process for employees (reference section 3.3) or approve an employee's initiation request (reference sections 3.5 and 3.6). Coordinators must begin the process for all ADs and any employee without access to ConnectHR. (reference section 3.4).

There are two types of employee access to eMedical:

- **Permanent Employee:** Full time or permanent seasonal employees (fire or non-fire) who have access to ConnectHR with their LincPass or *eAuth password.* They can also access eMedical through an external site if they do not have access to ConnectHR.
- **1039/Temp/AD Employee:** Administratively Determined employees, as well as 1039/Temp employees will *always* access eMedical through an external site.

**Employee (internal) site**: [https://usdafs.connecthr.com](https://usdafs.connecthr.com/)

### **1039/Temp and AD (external) site**: https://emedicalacc.gdcii.com/user

Before an employee/AD can submit their HSQ form in eMedical, an HSQ Coordinator must first confirm their WCT level (i.e., light, moderate or arduous) and employee position type. The position types are as follows:

- **Permanent Fire** Primary and secondary fire permanent full time (PFT) or permanent seasonal employee (PSE)
- *Permanent Non-Fire* PFT or PSE non-fire employee performing fire duties
- *1039/Temporary* fire and other resource area temporary employees
- **AD** Administratively Determined. Considered employees when actually in pay status.

### <span id="page-7-2"></span>**3.2 When can employees begin the eMedical process?**

### **Please begin the process as soon as possible!**

From start to finish, any number of factors can cause delays. It is important to give employees plenty of time to go through the eMedical.

Permanent Employees in pay status can access eMedical anytime through ConnectHR.

Permanent Employees without access to ConnectHR or who are not yet in pay status can still access eMedical through our external site once their 52 is cut.

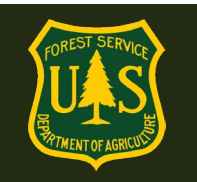

New employees, Interim employees, and 1039/Temporary Employees can begin the eMedical process as soon as their Tentative Selection Notice (TSN) is issued.

### <span id="page-8-0"></span>**3.3 How do I determine which employee/AD packets I have access to?**

No employees are automatically assigned to any HSQ Coordinator. They are added either when initiating the eMedical process for an employee (required for 1039/Temp and ADs) or claiming a packet that was initiated by the employee themselves from the HSQ Coordinator Worklist. The HSQC can then view their employees by clicking "My Packets" on the left menu.

## <span id="page-8-1"></span>**3.4 How do I initiate the medical clearance process for an employee and add an employee/AD to my worklist?**

Note: This process requires one less employee action in eMedical than if the Permanent employee initiates the AMP themselves.

To initiate the AMP/medical clearance process for an employee (Permanent, 1039/Temp or AD):

• Select "New Packet—Employee/AD" from the left menu of the home page.

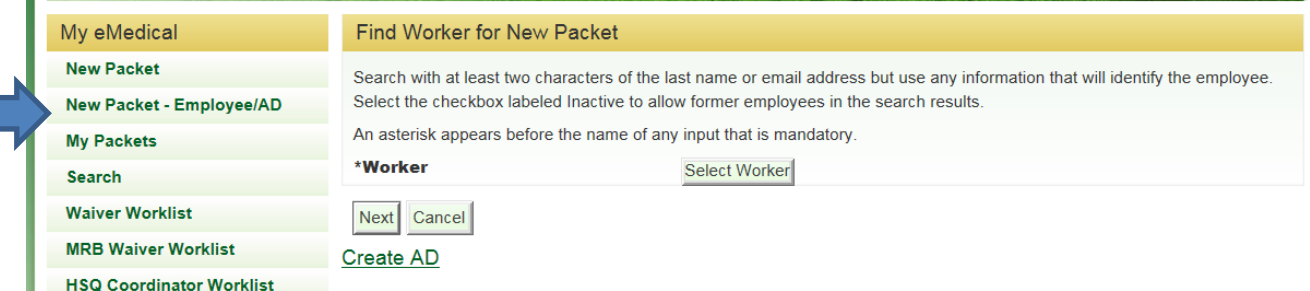

- Click the "Select Worker" button and search for the employee by the "Last Name" field, (or any combination of search fields) then click "Search".
- Click the "Select" link for the correct applicant from the search return, then click the "Next" button.
- From the "Initiate Medical Clearance" page, the following selections are required:
	- $\circ$  Select the employee's required "WCT Level" Arduous, Moderate or Light.
		- **If you do not know the level, contact your FMO or employee's Fire** Supervisor. This can **NOT** be edited by the employee in the next step if incorrect, so please ensure this is correct.
	- o Select "Position Type" from the indicated drop-down menu.
		- *Permanent Fire*

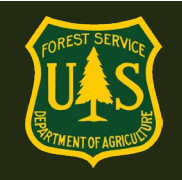

- *Permanent Non*-Fire
- *1039/Temp*
- *AD* Administratively Determined.
- o Choose whether employee *currently* has access to eMedical through ConnectHR.
	- "Yes" will send employee an email link to access eMedical through ConnectHR.
	- "No" will send employee an email link to access eMedical though an external site for those who do not have access to ConnectHR.
		- NOTE: If an employee does not have access to ConnectHR, make sure the email address listed in their profile is one they can currently have access to (i.e. not a government address).

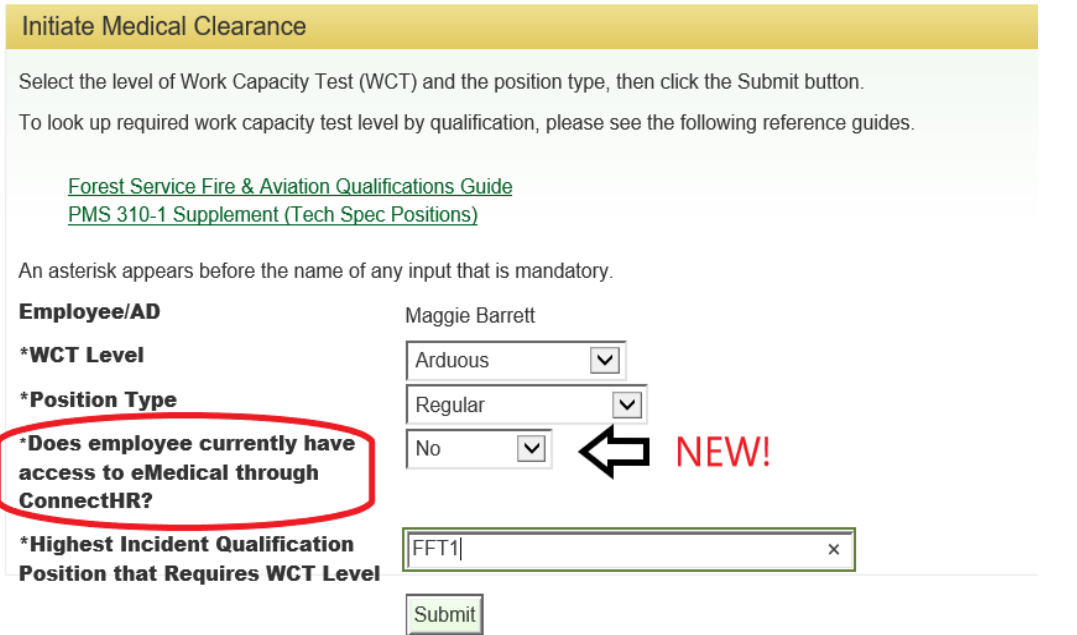

- o Enter the "Highest Incident Qualification Position that Requires WCT Level" \*\* List one position, either fully qualified or trainee that the employee either has or will possess that requires the requested level of Work Capacity Test. Examples:
	- *FFT2 or* Firefighter, *Type 2* (requires Arduous)
	- *FOBS or Field Observer* (requires Moderate)
	- *COMT or Communications Technician* (requires Light)
- o The default entry for most first year fire hires will be FFT2.

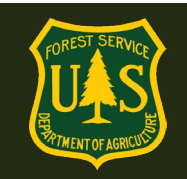

### **\*\*REFERENCE\*\* – Look up the WCT level required by Incident Qualification Positions here:**

- **FSFAQG Regular Positions: <https://www.fs.usda.gov/managing-land/fire/publications>** Bottom left of page under *FSFAQG*, reference most recent *Chapter 2, Part 1* for positions.
- **PMS 310-1 – Technical Specialist Positions:<https://www.nwcg.gov/publications/310-1>** Under "Associated Documents" *Choose Current Federal Wildland Qualifications Supplement.*

Upon clicking "Submit", the HSQ Coordinator will be directed to choose the medical clearance process.

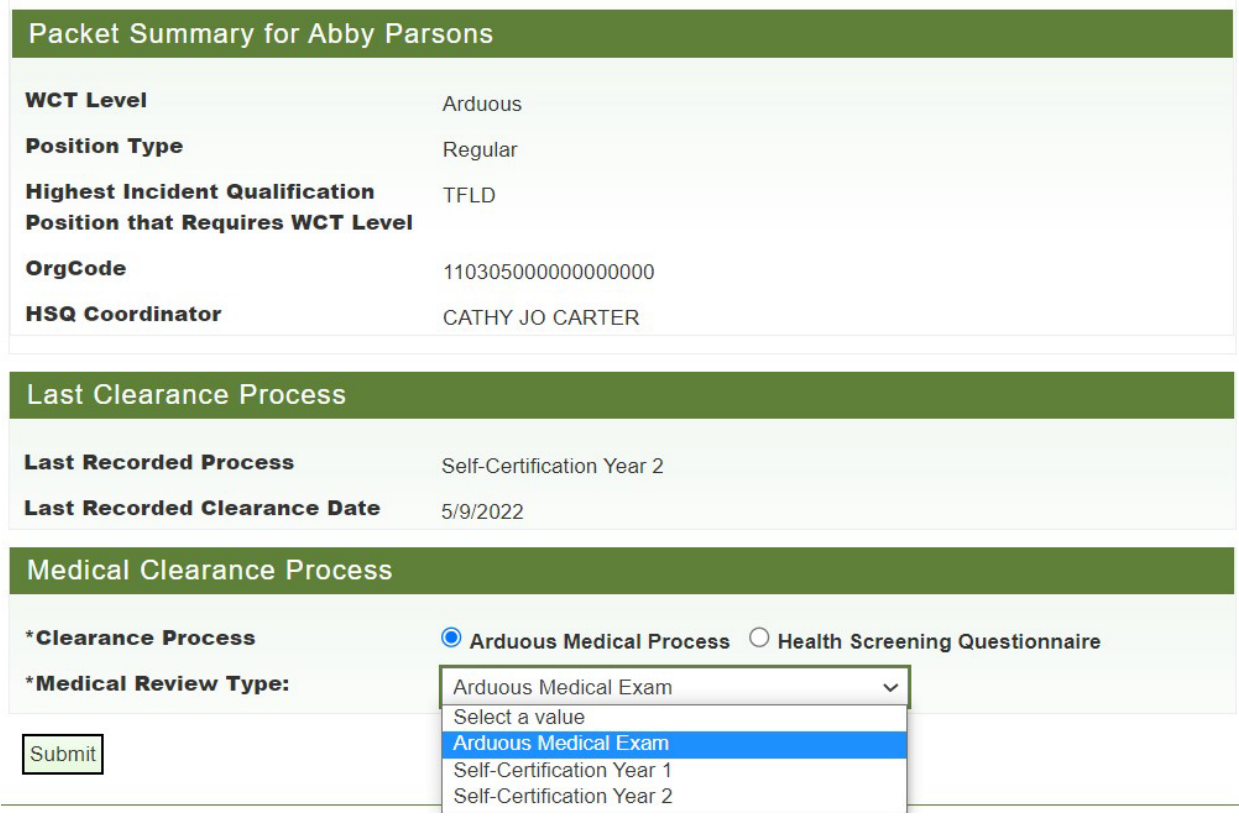

• Under Clearance Process, choose "Arduous Medical Process" or "Health Screening Questionnaire".

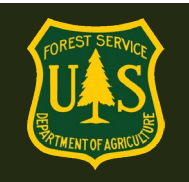

- If you choose HSQ\*\*, employee is directed to the HSQ form. From here you will need to reference the HSQ Coordinator Guide for HSQ, located on the eMedical website:<https://www.fs.usda.gov/managing-land/fire/safety/emedical>
- \*\*NOTE: The HSQ is only for those people taking the Moderate and Light WCT's.
- If you choose AMP, additional options appear:
	- o Arduous Medical Exam
	- o Self-Certification Year 1
	- o Self-Certification Year 2

These identify the 3 options in the AMP 3-year cycle. If you do not know which stage in the process your employee is at, look above at the Last Clearance Process to see which process they went through and what date they were last cleared:

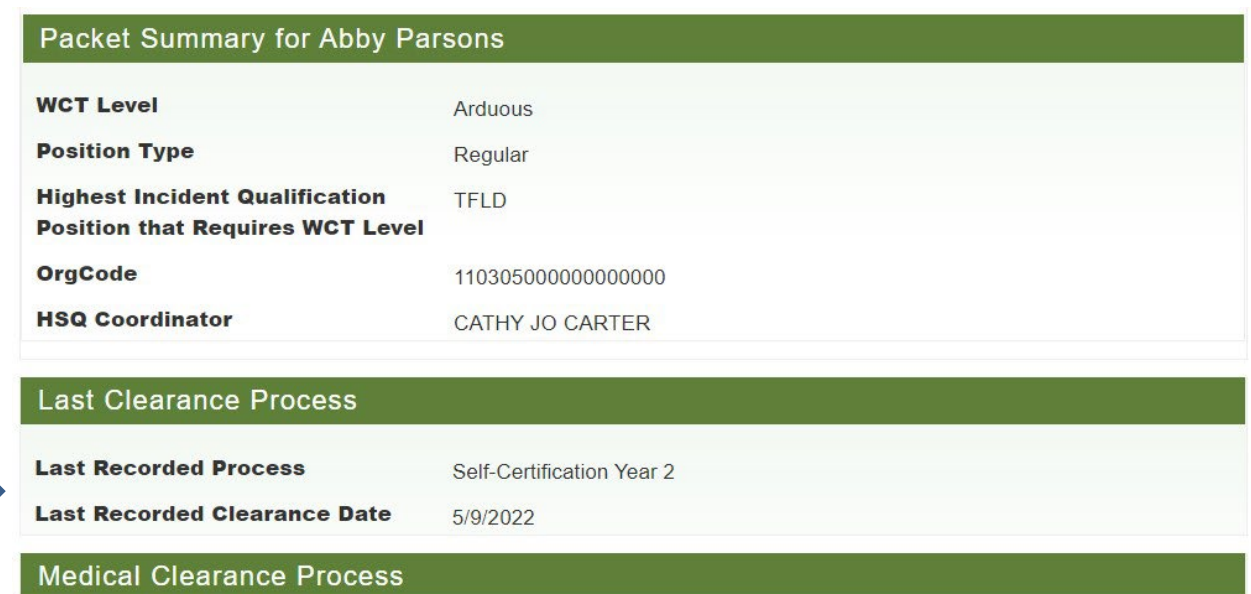

- Choose the appropriate process based on the employee's last clearance e.g.
	- o If employee was last cleared through the AME, choose Self-Certification 1
	- o If employee was last cleared through Self-Certification 1, choose Self-Cert 2
	- o If employee was last cleared through Self-Cert 2, Choose AME
- Click "Submit" to be directed to the "Medical Packet Profile" page to update the employee's information. Most fields will auto-populate.

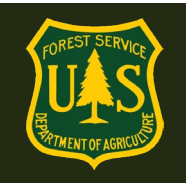

- $\circ$  Enter an email address and telephone number for the employee. This email will be used for all eMedical correspondence with the employee. It may be updated at any time, but only new notifications will go to the updated address.
- o Select the "Fire Supervisor" for this employee if you know it. This is not a required field. If this is a fire employee, this is generally the person identified in the employee's Paycheck8. If not a fire employee, the Fire Supervisor will generally be an A/FMO.
	- **EXE** Search for Fire Supervisor using the search boxes.
	- Click "Search"
	- "Select" Fire Supervisor
- $\circ$  Click "Submit" and employee will be sent an email directing them to their next steps.

## <span id="page-12-0"></span>**3.5 How do I initiate the Medical Clearance process for a 1039/Temp Employee or an AD?**

Unlike USFS Permanent employees, HSQ Coordinators are required to initiate the Medical Clearance process for 1039/Temp Employees, new hires\*\*\* and ADs. (Permanent employees may initiate their own process if they have access to ConnectHR).

\*\*\*As soon as a new employee is selected and has accepted a tentative offer from an HR hiring official, their packet may be initiated by the HSQC.

**START NEW AND SEASONAL EMPLOYEES BEFORE THEIR START DATE:** In order to allow your new hires to begin the clearance process prior to their effective date, you may initiate the AMP/Medical Clearance process for them as soon as their tentative selection notice is issued.

Work with your FMO and Supervisors to obtain a list of new hires with the information listed below as soon as their 52 hiring action has been processed by the home unit. Employees who have been cleared to the WCT prior to their effective date will begin work ready to take their WCT.

### **You will need the following employee information for 1039/Temp, New Hire and AD Employees:**

- First, Middle and Last Name
- EmpowHR ID (FS Employees only)
- ECI\*\* (AD's only—refer to page 17 for information on how to locate the ECI)

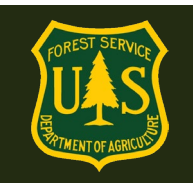

- Email Address
- Date of Birth (DOB)
- Address
- Telephone Number
- Fire Supervisor
- Organizational Code
- Duty Station
- WCT Level
- Position Type is AD/1039/Temp
- Incident Qualification that requires requested level of WCT.

### **If the person already exists in the system (Previous AD or USFS Employee):**

- Select "New Packet—Employee/AD from the left menu of the home page
- Click the "Select Worker" button and search for the AD by the First and Last Name fields, then click "Search".
- Click the "Select" link for the correct applicant from the search return, then click the "Next" button.
- If they are not found, click the "Inactive" checkbox at the bottom of the Search window and search again.
	- $\circ$  If found, click "Yes" when asked if you wish to activate the person as an AD. Proceed as normal for AD's.
	- o If not found, then create a new AD record (see below)
	- o *For 1039/Temp Employees, email the eMedical Help desk to "reactivate" employees that are inactive in the system*
	- o Select the employee's required "WCT Level".
	- o Ensure "Position Type" is pre-populated with appropriate title.
	- o Enter the "Highest Incident Qualification Position that Requires WCT Level". This is the highest position that the person will actively perform that requires the specific level of WCT.
- Click "Submit"

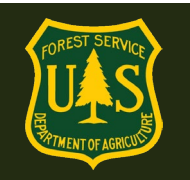

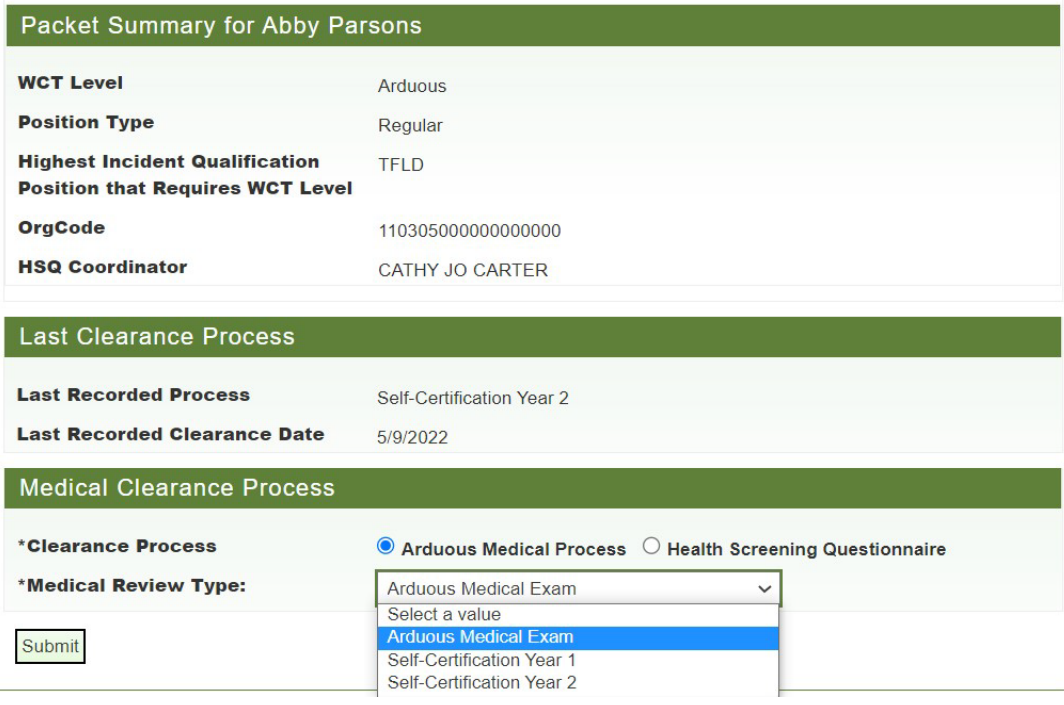

- Under Medical Clearance process, choose "Arduous Medical Process" or "Health Screening Questionnaire".
- **If you choose HSQ\*\*,** AD is directed to the HSQ form. From here you will need to reference the HSQ Coordinator Guide for HSQ.

\*\*NOTE: The HSQ is only for those people taking the Moderate and Light WCT's.

- **If you choose AMP,** additional options appear:
	- o Arduous Medical Exam
	- o Self-Certification Year 1
	- o Self-Certification Year 2

These identify the 3 options in the AMP 3-year cycle. If you do not know which stage in the process your employee is at, look above at the Last Clearance Process to see which process they went through and what date they were last cleared:

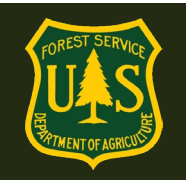

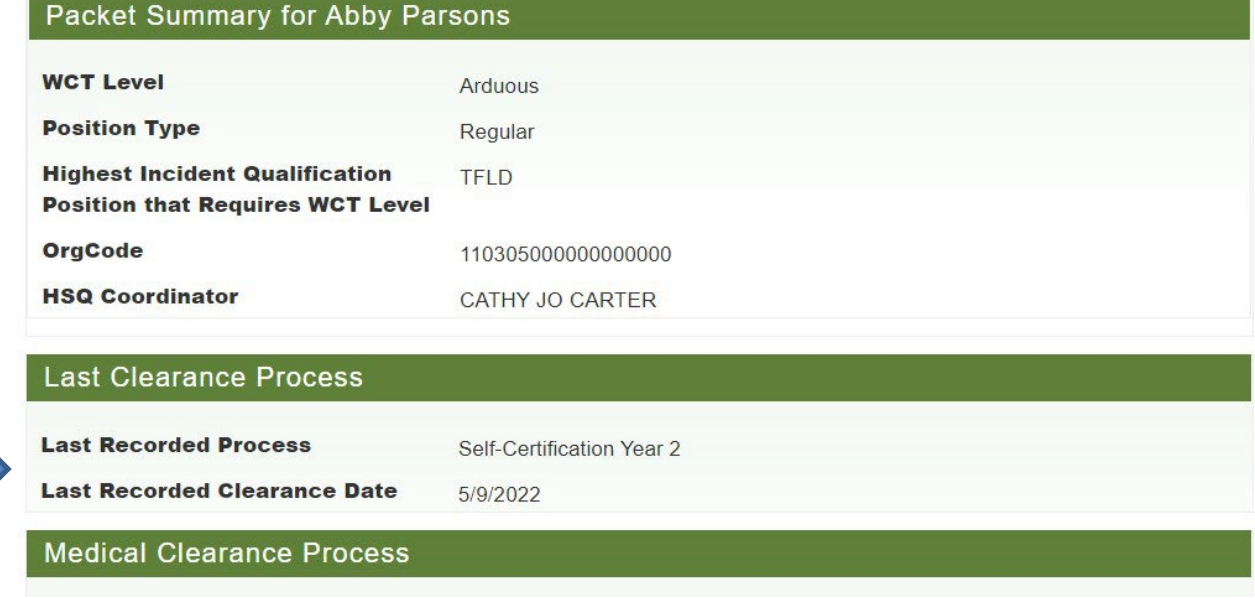

- Choose the appropriate process based on the employee's last clearance e.g.:
	- o If employee was last cleared through the AME, choose Self-Certification 1
	- o If employee was last cleared through Self-Certification 1, choose Self-Cert 2
	- o If employee was last cleared through Self-Cert 2, Choose AME
- Click "Submit" to be directed to the "Medical Packet Profile" page to update the AD's information.
	- o Required fields which need to be updated/populated are:
		- **Duty Station**
		- Date of Birth
		- **Primary E-mail Address**
		- Org Code
		- **Street Address 1**
		- City
		- State
		- **zip Code**
		- **Telephone**
	- o Click "Submit" to complete the AD's "Medical Packet Profile".
- The AD will receive an email with a link to complete their AMP Exam/Self-certification in eMedical.

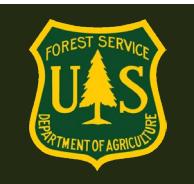

**At every step that requires personnel to take action, an email with step-by-step directions will be sent to the employee. Make sure to let them know to read and follow ALL emails from the eMedical address or their clearance will be delayed.**

### **Create a New AD:**

- Search for AD first to ensure they do not have a profile as a previous USFS employee or already have an AD profile. Also click the 'inactive' box in the search screen and do a second search of older records. If they are found in inactive, click "Yes" if you wish to activate them as an AD, then follow the instructions above to initiate a packet for them.
- On the left side of the screen, click "New Packet Employee/AD"
- Select "Create AD" link

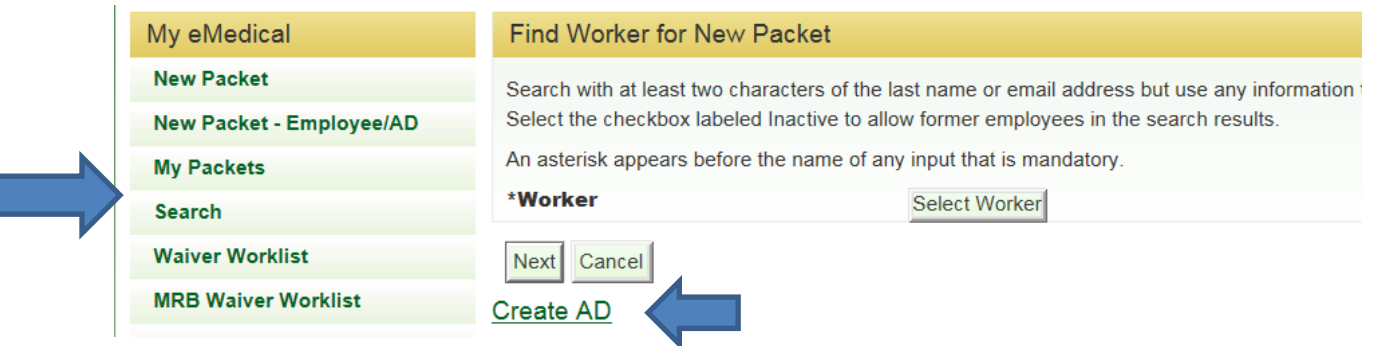

• Enter the AD's full Legal Name, ECI\*\* and email address.

### **\*\*What is an ECI?**

- o The Employee Common ID (ECI) is created once an I-9 is completed for AD. It is specific identifier for each Casual Employee and used in place of the Social Security Number.
- o ECI's can be found at: [https://www.fs.usda.gov/managing](https://www.fs.usda.gov/managing-land/fire/ibp/personnel)[land/fire/ibp/personnel](https://www.fs.usda.gov/managing-land/fire/ibp/personnel)

Or contact ASC-HR to obtain ECI # <https://fsweb.asc.fs.fed.us/> 1-877-372-7248

*\*NOTE: If an ECI has not been assigned yet for an AD, put NA in the box.*

• Select your Forest/Unit Org Code using the drop-down boxes.

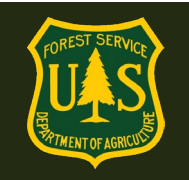

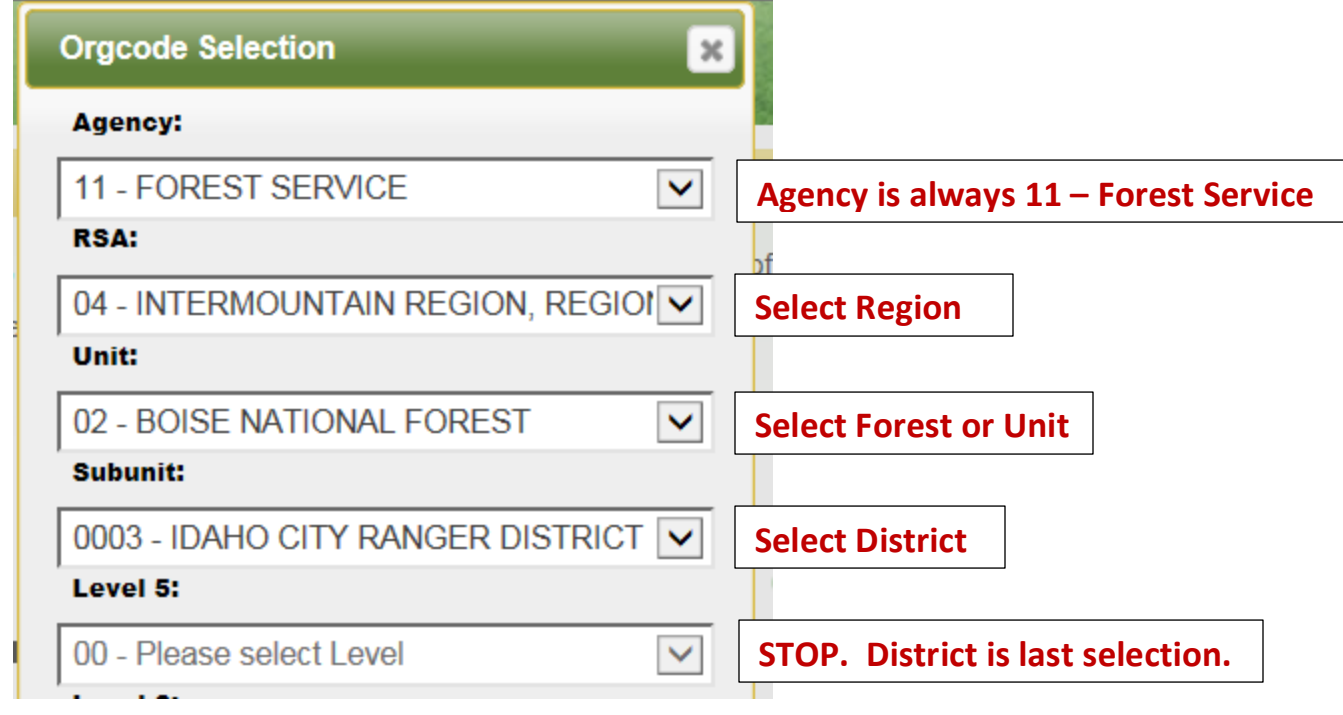

• Click "Submit" button.

On the "Initiate Medical Clearance" Page:

- Select the appropriate WCT Level from the drop-down menu.
- Select "AD" as the Position Type from the drop-down menu.
- Enter the Highest Incident Qualification Position that Requires WCT Level (Example here is SOF2 – Safety Officer, Type 2). This is the highest position that they actively perform that requires a particular level of WCT.

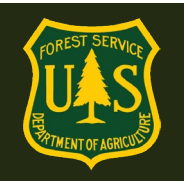

### Initiate Medical Clearance

Select the level of Work Capacity Test (WCT) and the position type, then click the Submit button.

An asterisk appears before the name of any input that is mandatory.

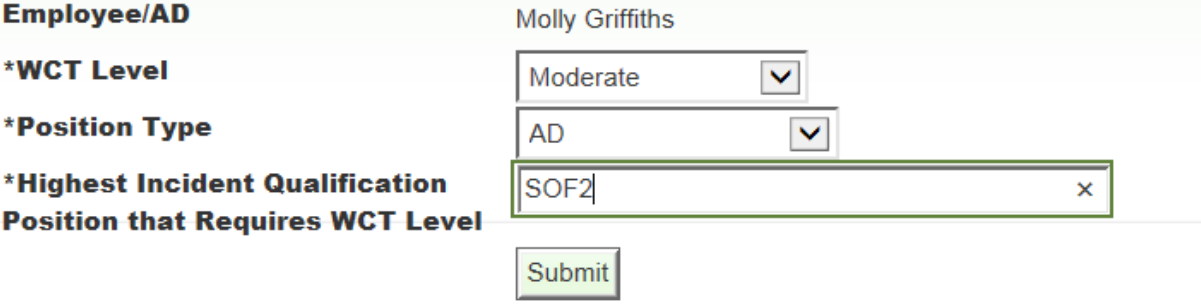

- Click "Submit"
- Under Medical Clearance process, choose "Arduous Medical Process" or "Health Screening Questionnaire."

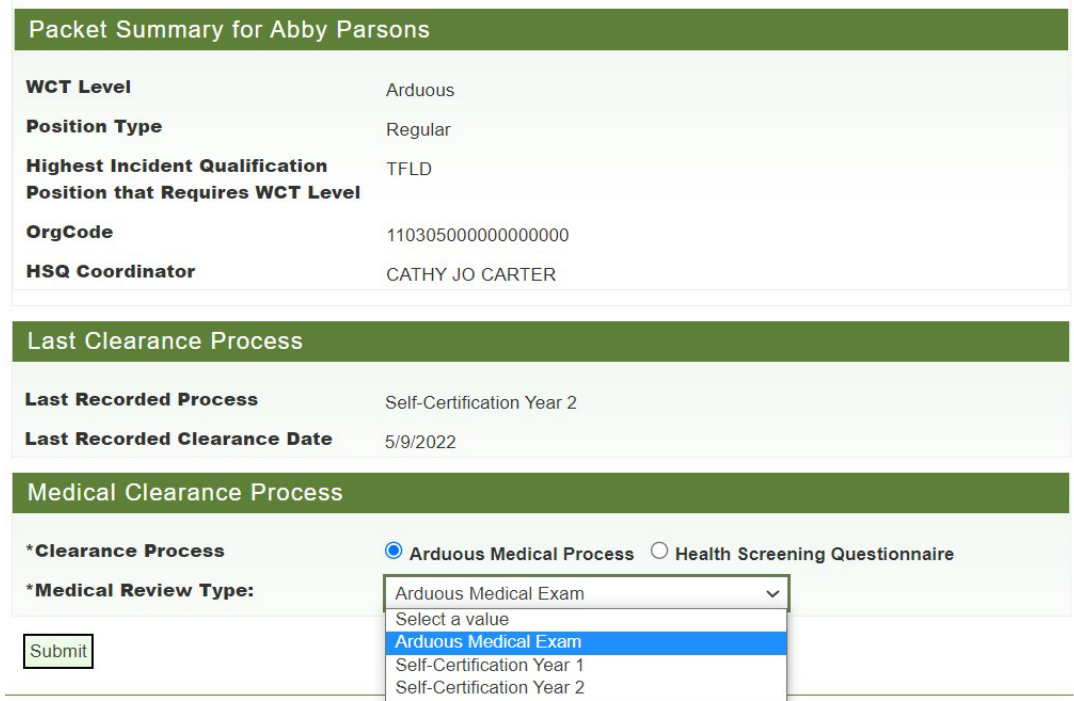

• **If you choose HSQ\*\*,** AD is directed to the HSQ form. From here you will need to reference the HSQ Coordinator Guide for HSQ.

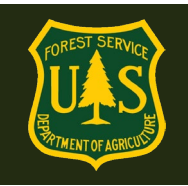

\*\*NOTE: The HSQ is only for those people taking the Moderate and Light WCT's.

- **If you choose AMP,** additional options appear:
	- o Arduous Medical Exam
	- o Self-Certification Year 1
	- o Self-Certification Year 2

These identify the 3 options in the AMP 3-year cycle. *If you do not know which stage in the process your employee is at, look above at the "Last Clearance Process" to see which process they went through and what date they were last cleared:*

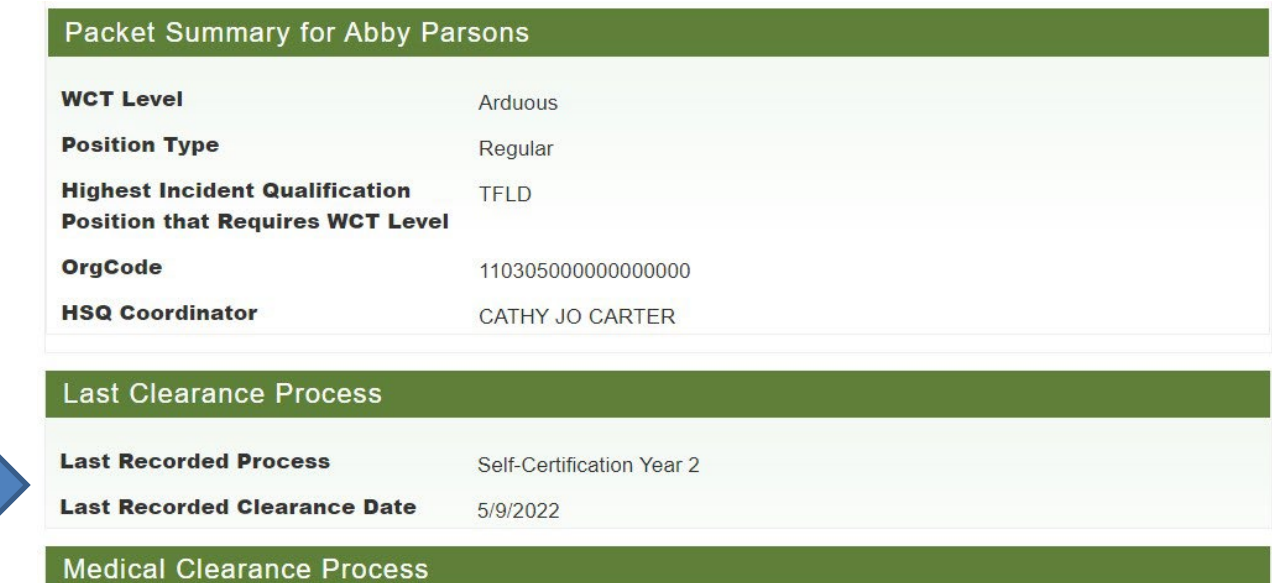

- Choose the appropriate process based on the employee's last clearance e.g.:
	- o If employee was last cleared through the AME, choose Self-Certification 1
	- o If employee was last cleared through Self-Certification 1, choose Self-Cert 2
	- o If employee was last cleared through Self-Cert 2, Choose AME
- Click "Submit" to be directed to the "Medical Packet Profile" page to update the AD's information.
- Enter AD Duty Station, Date of Birth, Address and Telephone Number in the appropriate boxes.
- Click on the "Fire Supervisor" button and search by name and/or unit search for Fire Supervisor. AD Fire Supervisors may vary by Forest, check with your FMO.
	- o Click "Search", and "Select" correct Fire Supervisor.
- Click "Submit".

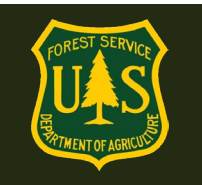

• The AD will receive an email (to the address entered) prompting them to complete their Informed Consent and proceed with Medical Clearance through the external eMedical site.

Note: Once AD personal information is entered, any documents with that info may be destroyed.

### <span id="page-20-0"></span>**3.6 How do I claim a packet that an employee has started on their own?**

Note: HSQ Coordinators have access to ANY employee-initiated packet USFS-wide. Searching by name and Region/Forest/District Org Code will work best in most cases. If the employee has recently relocated or is remotely based, you may need to search for them by name.

Only ONE HSQC may claim ONE employee. Multiple HSQCs cannot attempt to claim the same employee. If an employee relocates or is on detail, see directions for Reassigning an Employee to another HSQC (Section 8.4)

Employees can also initiate their own Medical Clearance process via eMedical, which will need to be claimed by an HSQC. Coordinators have access to all unclaimed packet requests employees have made USFS-wide and can claim any packet from the "**HSQ Coordinator Worklist**".

• To access the worklist, select "HSQ Coordinator Worklist" from the left menu on the homepage.

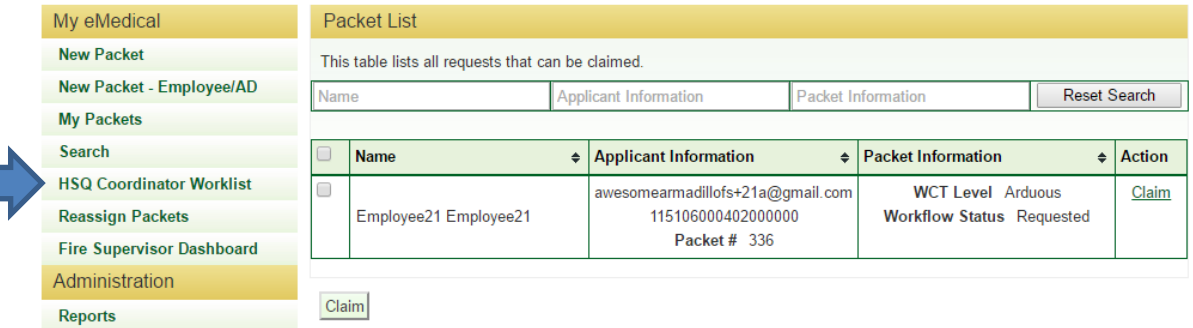

- HSQCs can search for employees by:
	- o Last name or email address search. Specific employees may be added to the HSQC's worklist individually.

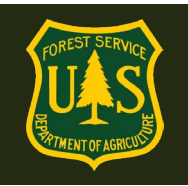

- o Region/Forest/District numerical Organization code. **All employees within the same Organization code (i.e. Region/Forest/District may be added to your worklist at once**, or they may also be added individually.
- To individually claim packets from the search results, click the "Claim" link under the "Action" column for the packet; alternatively click the checkbox next to each packet you wish to claim, then click the "Claim" button at the bottom of the page to claim all selected packets.
- Once the packet(s) is claimed, it will appear under "My Packets" where the HSQC can take action on the packet.

## <span id="page-21-0"></span>**3.7 How do I proceed with an employee-started packet?**

After claiming the employee's packet from the "HSQ Coordinator Worklist," HSQCs can find the employee packet in the "My Packets" section.

- Review the initiation request and verify or update the fields as needed:
	- o "WCT Level" requested. **COORDINATORS: Ensure this WCT level corresponds with a qualification that requires that level of WCT.** If in doubt, check with the qualifications documents listed in section 3.3 or with your F/AFMO.
		- If this level is incorrect, it may be changed to the correct level using the dropdown at this point only.
	- o Employee "Position Type"
	- $\circ$  Highest Incident Qualification that Requires Requested Level of WCT: Ensure the level of WCT required by this qualification matches the level of test listed above. Coordinators can change the qual listed at this point only.
- HSQCs can then either approve or deny the request.

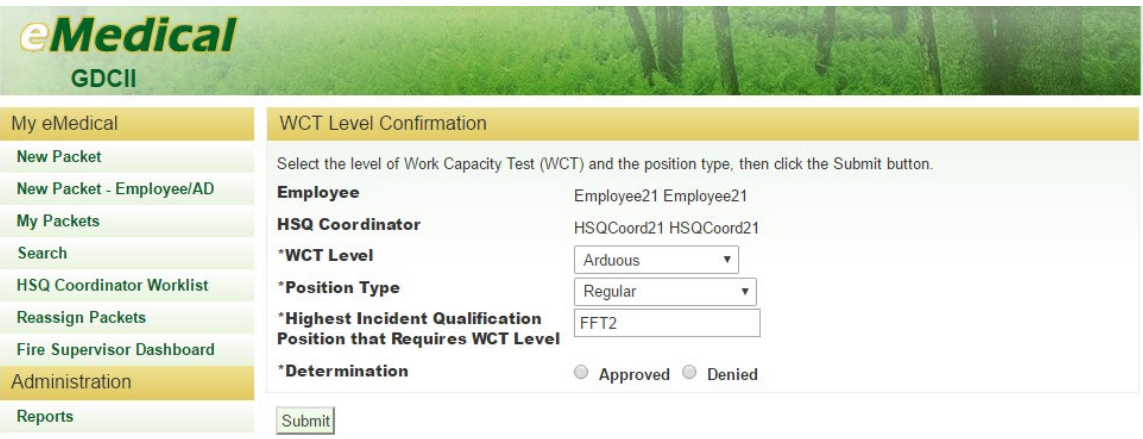

 $\circ$  If approved, you will be directed to the next page (see below).

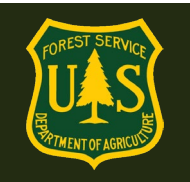

- o If denied, the HSQC is required to provide a reason in the indicated text box. The employee is able to review the HSQC's comments in eMedical and, if needed, resubmit a new packet.
- Under Medical Clearance process, choose "Arduous Medical Process" or "Health Screening Questionnaire".

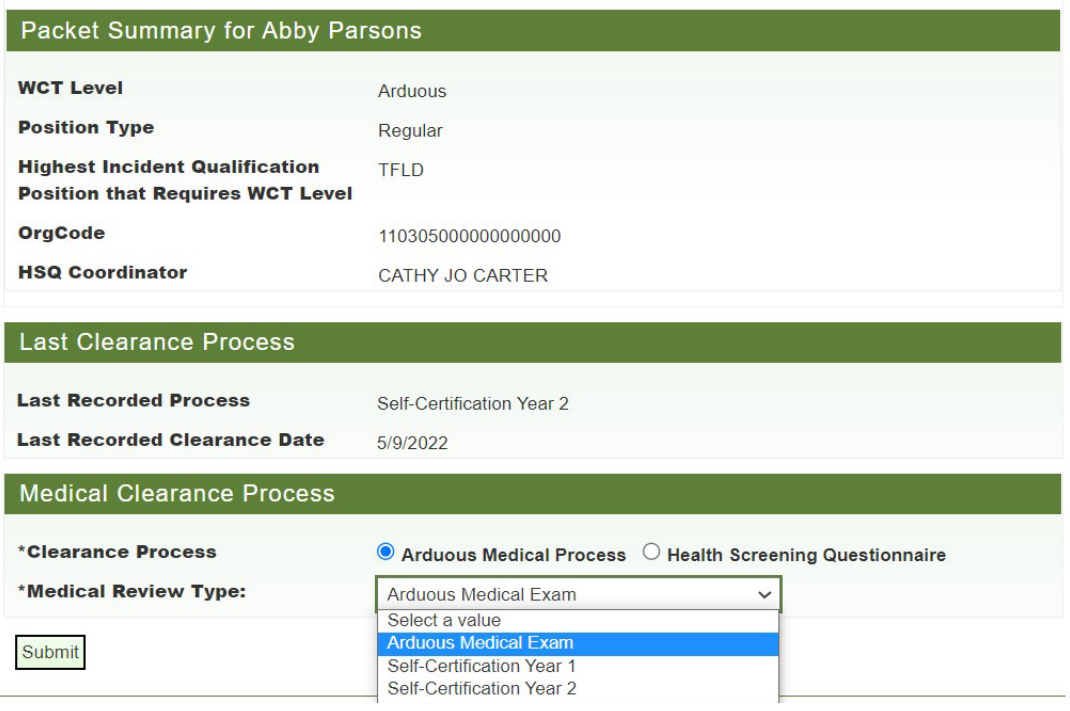

• **If you choose HSQ\*\*** employee is directed to the HSQ form. From here you will need to reference the HSQ Coordinator Guide for HSQ.

\*\*NOTE: The HSQ is only for those people taking the Moderate and Light WCT's.

- **If you choose AMP,** additional options appear:
	- o Arduous Medical Exam
	- o Self-Certification Year 1
	- o Self-Certification Year 2

These identify the 3 options in the AMP 3-year cycle. *If you do not know which stage in the process your employee is at, look above at the Last Clearance Process to see which process they went through and what date they were last cleared:*

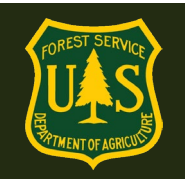

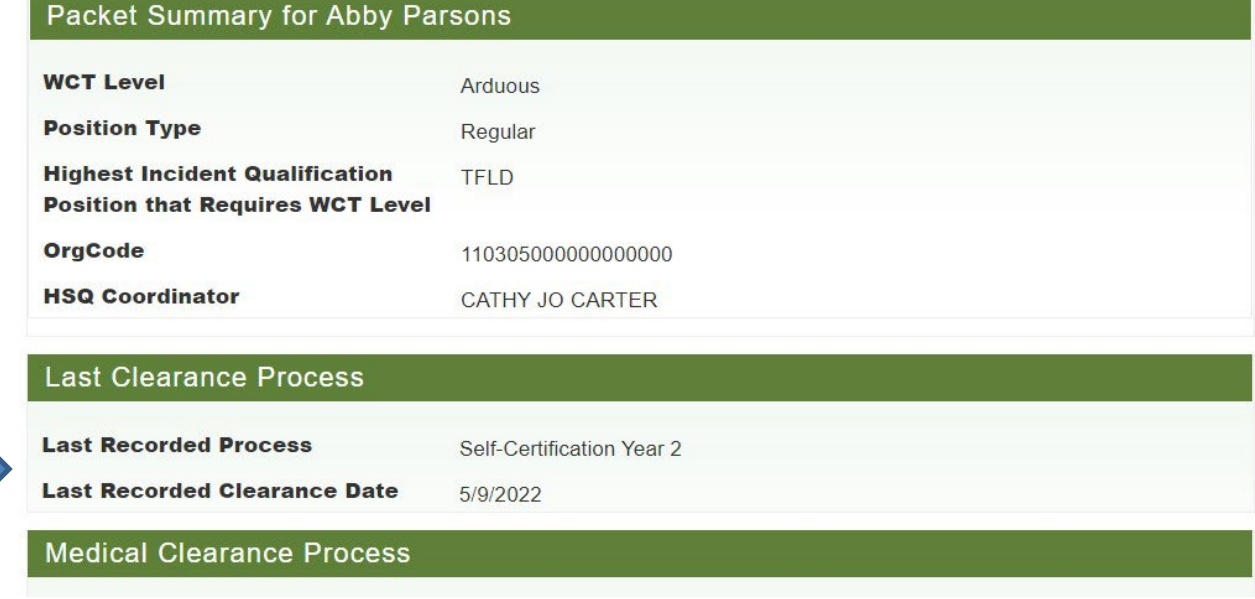

- Choose the appropriate process based on the employee's last clearance e.g:
	- o If employee was last cleared through the AME, choose Self-Certification 1
	- o If employee was last cleared through Self-Certification 1, choose Self-Cert 2
	- o If employee was last cleared through Self-Cert 2, Choose AME
- Click "Submit" to be directed to the "Medical Packet Profile" page to update the AD's information.
	- o Enter an email address and telephone number for the employee. This email will be used for all eMedical correspondence with the employee. It may be updated at any time, but only new notifications will go to the updated address.
	- o Select the "Fire Supervisor" for this employee. If this is a fire employee, this is generally the person the employee's Paycheck is submitted to. If not a fire employee, the Fire Supervisor will generally be an A/FMO.
		- **Search for Fire Supervisor using the search boxes.**
		- **E** Click "Search"
		- **E** "Select" Fire Supervisor

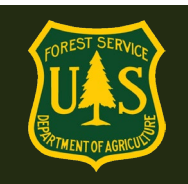

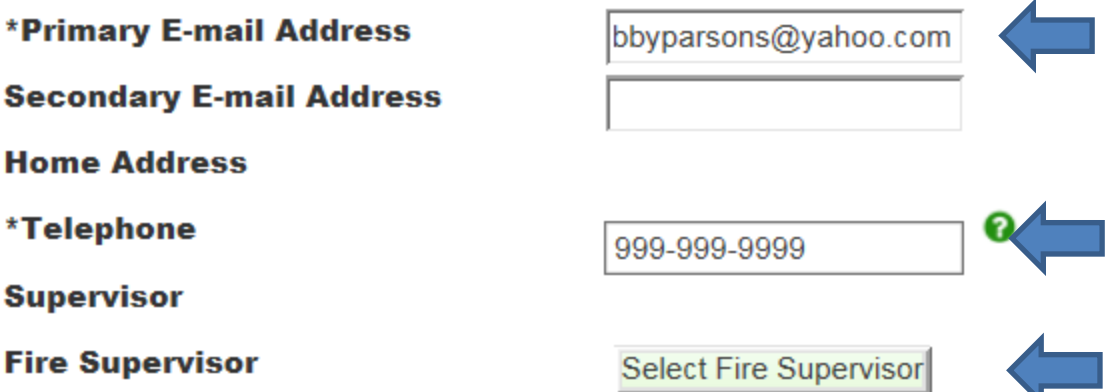

- o Click "Submit"
- The employee will receive an email (to the address entered) prompting them to complete their Informed Consent and proceed with Medical Clearance through the external eMedical site.

## <span id="page-24-0"></span>**3.8 How do I know when an employee/AD submits their AMP Questionnaire?**

When an employee/AD who has been claimed by the HSQC submits an AMP questionnaire, the packet will appear under "Associated Packets" in the "My Packets" worklist with a "Workflow Status" of "MQP PartB Completed".

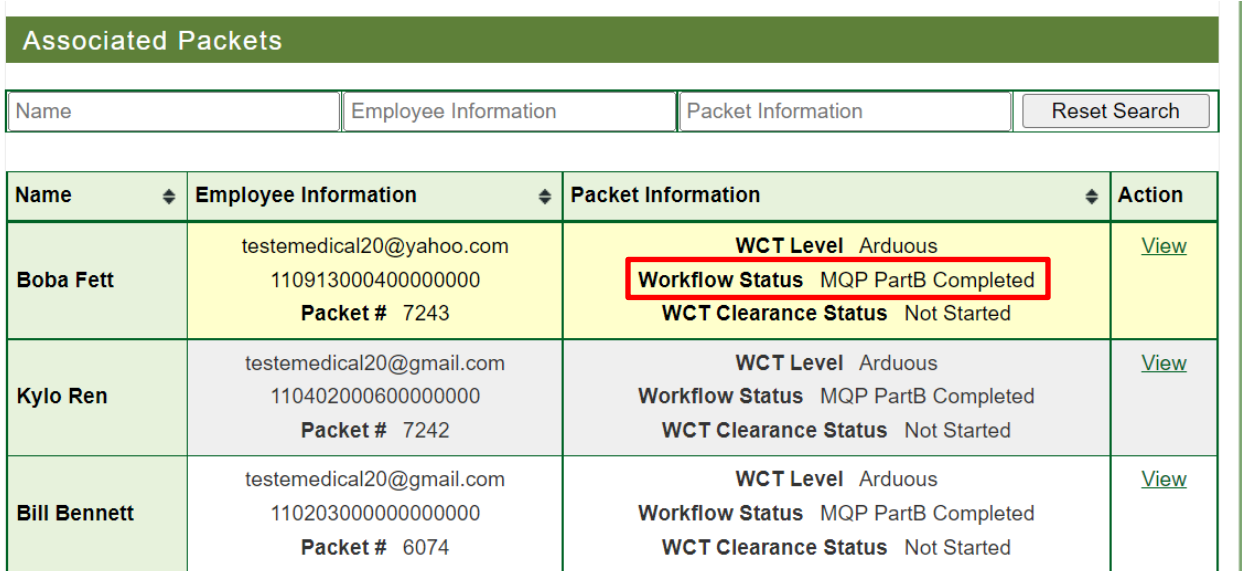

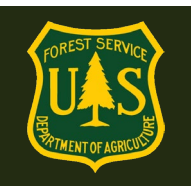

## <span id="page-25-0"></span>**3.9 Do I review a submitted AMP Questionnaire?**

NO. Once an employee submits their questionnaire, they are sent an email with specific instructions on how to proceed with the exam portion of the process. The employee will then arrange their own Arduous Medical Exam and the exam results will be sent to, and reviewed by, the RMO.

For additional information on scheduling physical exams, please reference Section 6.

## <span id="page-25-1"></span>**3.10 What do I do if an employee has a Waiver?**

Waivers will not need to be addressed here. Every packet in the AMP exam process will be reviewed by an RMO along with any waivers already given.

For additional information on waivers, please reference Section 5.

## <span id="page-25-2"></span>**4. Self-Certification Process**

### <span id="page-25-3"></span>**4.1 How do I initiate the Self-Certification Process?**

- The self-certification process is only for those people taking the arduous level WCT. The first year is the AME, years 2 and 3 are the self-certification process.
- The **Self-Certification process** requires a short questionnaire and a blood pressure check by qualified person with EMT (or greater) credentials.
- When you choose are initiating a new packet for an employee, choose the Arduous Medical Process to route them to the Self-Certification:

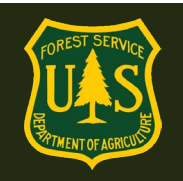

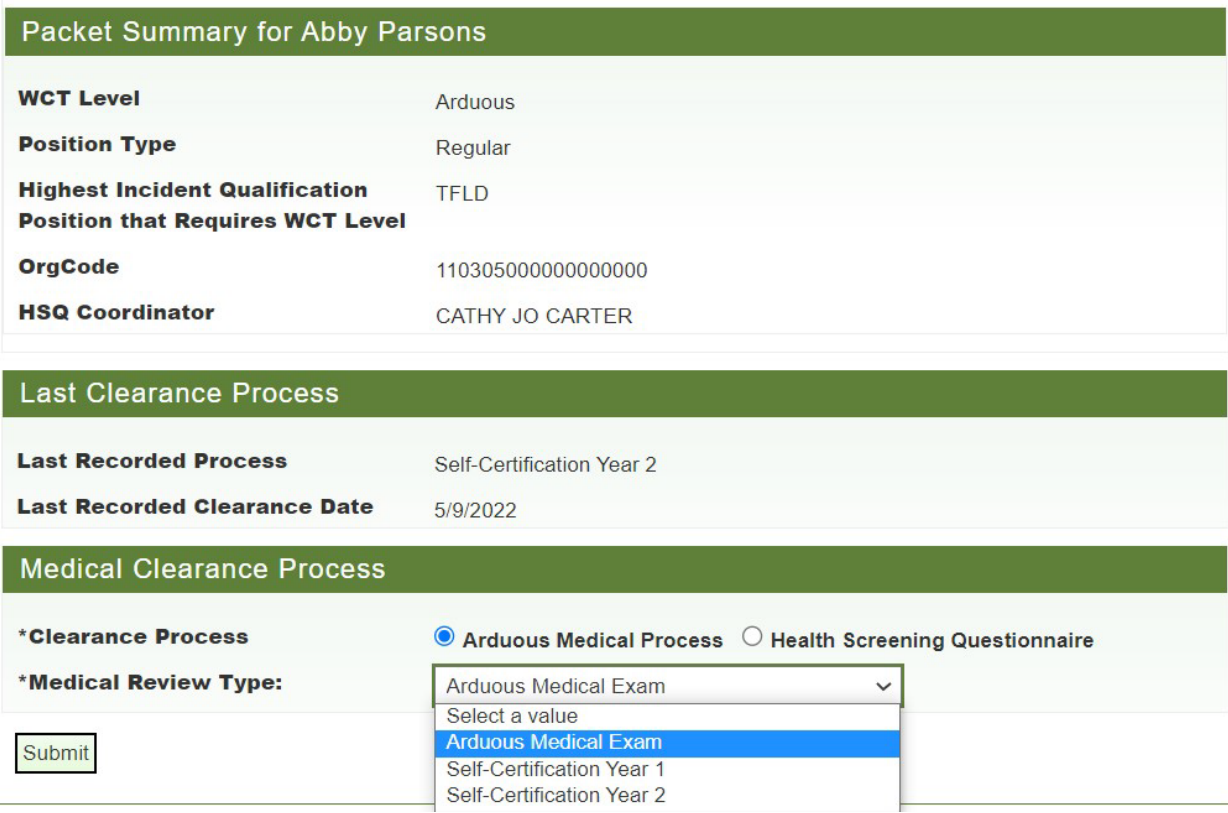

- When choosing the AMP, additional options appear:
	- o Arduous Medical Exam
	- o Self-Certification Year 1
	- o Self-Certification Year 2

These identify the 3 options in the AMP 3-year cycle. *If you do not know which stage in the process your employee is at, look above at the Last Clearance Process to see which process they went through and what date they were last cleared*:

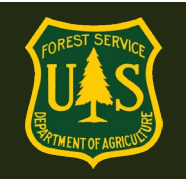

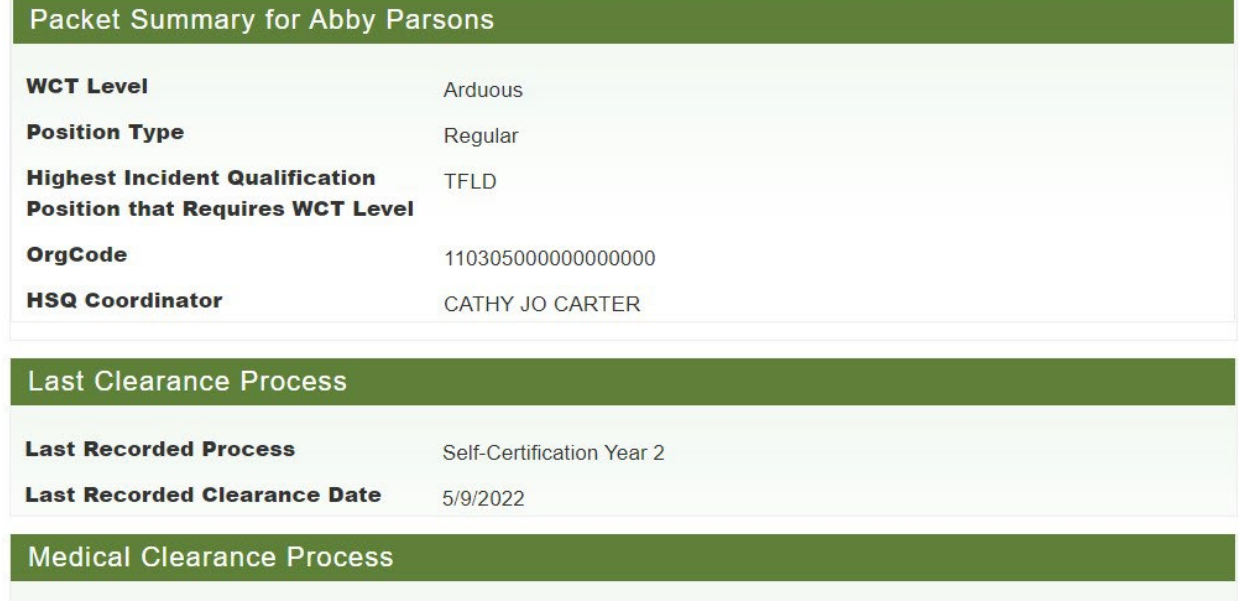

- Choose the appropriate process based on the employee's last clearance e.g.:
	- $\circ$  If employee was last cleared through the AME, choose Self-Certification 1
	- o If employee was last cleared through Self-Certification 1, choose Self-Cert 2
	- o If employee was last cleared through Self-Cert 2, Choose AME
- Click "Submit" to be directed to the "Medical Packet Profile" page to update the Employee/AD's information.
	- o Enter an email address and telephone number for the employee. This email will be used for all eMedical correspondence with the employee. It may be updated at any time, but only new notifications will go to the updated address.
	- o Select the "Fire Supervisor" for this employee. If this is a fire employee, this is generally the person the employee's Paycheck is submitted to. If not a fire employee, the Fire Supervisor will generally be an A/FMO.
		- **Search for Fire Supervisor using the search boxes.**
		- **E** Click "Search"
		- **"** "Select" Fire Supervisor

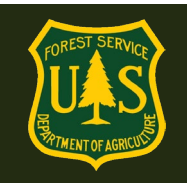

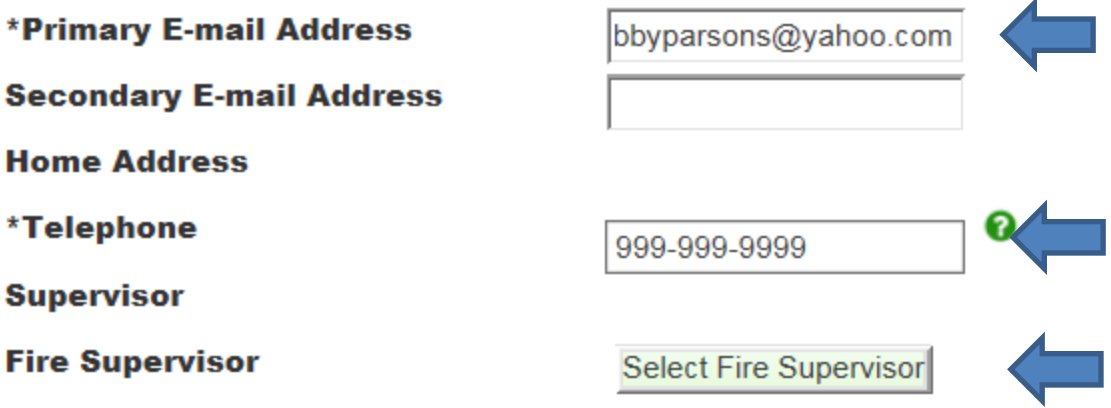

- o Click "Submit"
- After submitting this page, the employee will receive an email directing them to complete the self-certification questionnaire.
- If they have a waiver, refer to Section 5 for more information.

## <span id="page-28-0"></span>**4.2 How do I know when an employee/AD submits their Self-Certification Questionnaire?**

When an employee/AD who has been claimed by the HSQC submits a self-certification questionnaire, the packet will appear under "Action Packets" in the "My Packets" worklist with a "Workflow Status" of "MQP Self Certification Exam Complete".

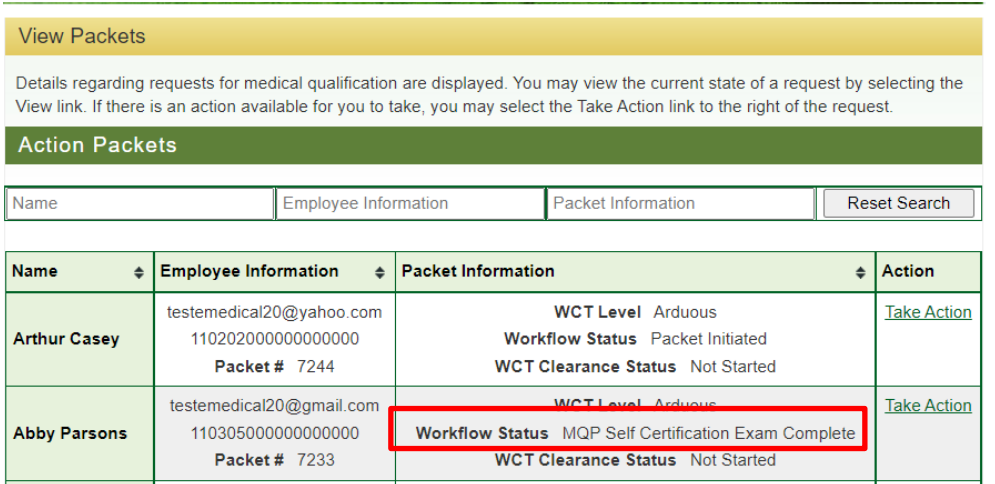

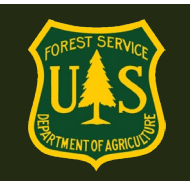

### <span id="page-29-0"></span>**4.3 How do I review a submitted Self-Certification Questionnaire?**

- After logging into eMedical, Select "My Packets" and then "Take Action" on the packet you want to review
- Enter the blood pressure of the employee, as well as the name and medical credentials of the person who took the BP (see section 4.4).
- Submit

#### **Self Certification**

Verify and confirm that the Blood Pressure was checked by an appropriate person and documented.

An asterisk appears before the name of any input that is mandatory.

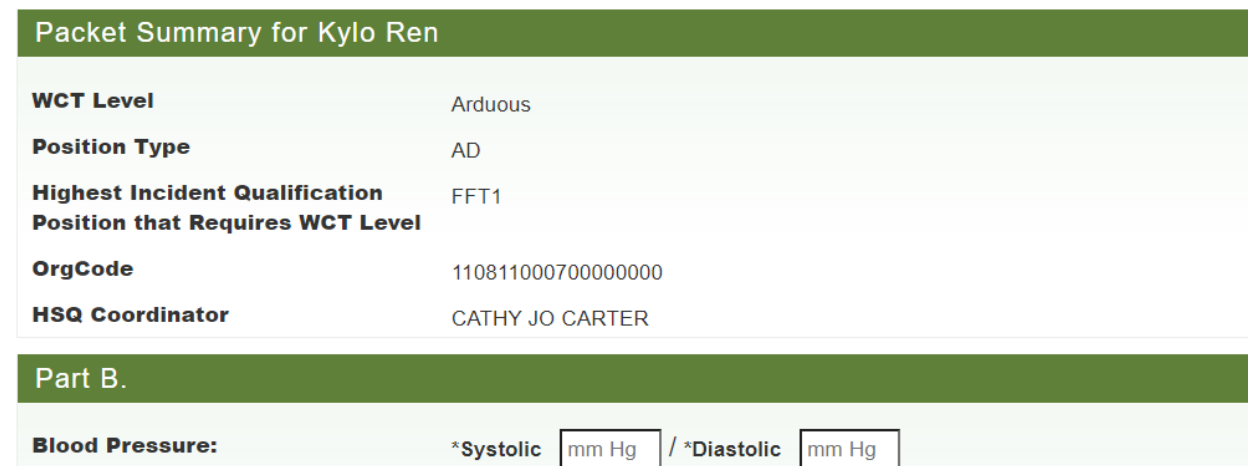

\*Credential

\*Blood Pressure taken by

 $\Box$  \*I verify I have reviewed the Blood Pressure documentation. It was performed by a qualified individual and can be available by request, if needed

Choose Credential Type V

Submit

- Next, review self-certification questionnaire by choosing the link provided on the page
- **If employee/AD checked "Yes" to one or more boxes** you will choose "Cleared to RMO"
- **If employee has a waiver**, choose "Cleared to RMO"
- **If employee has a BP of 140/90** or above, choose "Cleared to RMO"
- If none of these apply, you can clear the employee to the WCT
- Submit

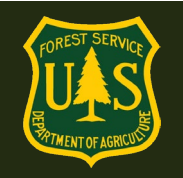

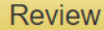

To upload supporting documentation, please click the "View/Add Attachments" tab on the left-hand navigation bar.

Choose Clear to RMO if any one of the following applies:

If employee/AD chose yes to any of their self-certification questions Employee/AD has a Systolic blood pressure reading 140 or above Employee/AD has a Diastolic blood pressure reading 90 or above

If none of these apply, choose Clear to WCT

An asterisk appears before the name of any input that is mandatory.

**Self Certification form** 

Click on the following link to view the completed HSQ information.

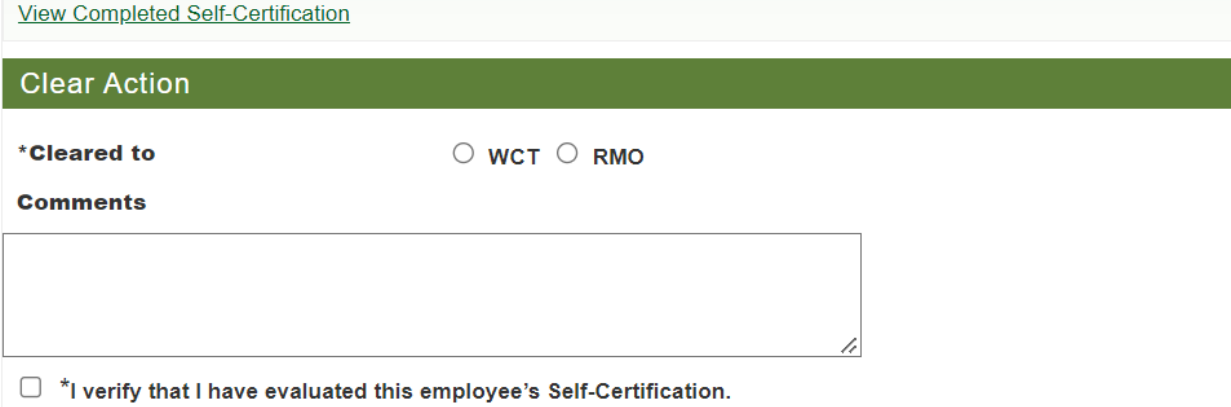

### <span id="page-30-0"></span>**4.4 How do I keep track of blood pressure (BP) readings?**

A document on the eMedical website [\(https://www.fs.usda.gov/managing](https://www.fs.usda.gov/managing-land/fire/safety/emedical)[land/fire/safety/emedical\)](https://www.fs.usda.gov/managing-land/fire/safety/emedical) under "**Forms**" can help organize and track the BP's of your employee's/AD's. Use whatever tracking format is best for you.

You may document the BP's however is most convenient for you, as long as you include:

- The name of the employee
- The name and medical credentials of the person who took the BP.
- The person who takes the BP *must* has one of the following credentials listed in the drop-down below:

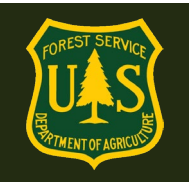

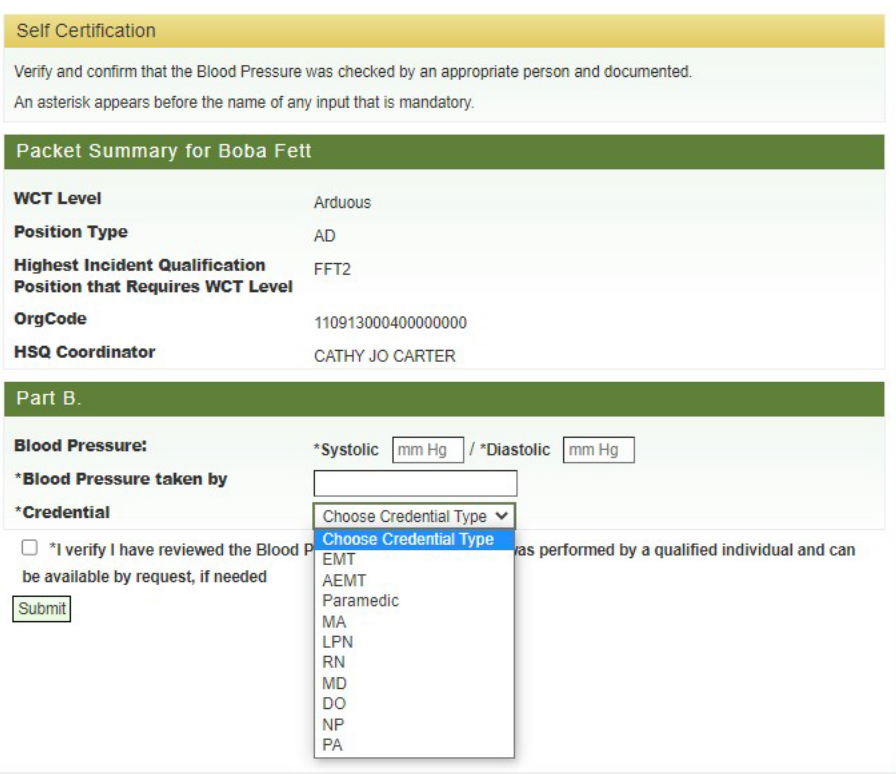

- Email BP document to: SM.FS.mqp emedical@usda.gov
- eMedical staff will maintain copies of the documentation.

## <span id="page-31-0"></span>**5. Exam Clearance, Waivers and Mitigations**

### <span id="page-31-1"></span>**5.1 What is a waiver? How is a waiver issued?**

Employees *may* be issued a waiver from the USFS Medical Officer for their particular conditions. The waiver *may* require that employees provide specific medical information annually to be cleared to the WCT. **Waivers are ONLY issued from the USFS Medical Qualifications (eMedical) Office. They cannot be issued by personal medical providers.**

### <span id="page-31-2"></span>**5.2 What do I do if an employee has a waiver?**

• For the *HSQ and the Self-Certification Processes,* employees should check the "I have a waiver" box to inform the HSQC of their waiver. In both instances, the HSQC just needs to send the packet to the RMO to review the waiver mitigations by choosing the "Cleared to RMO" radio button.

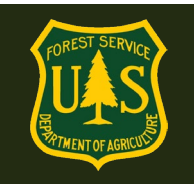

- If you are aware that the employee has a waiver, but they did not check the waiver box, you may still send them for review by the RMO by choosing the "Cleared to RMO" button.
- For the *AME*, no need to do anything. Every Arduous Medical Exam is reviewed by a RMO so there is no waiver box to check on those questionnaires.

### <span id="page-32-0"></span>**5.3 How to determine who on your unit has an existing waiver.**

- **BEFORE eMedical:** Waivers issued from 2013 until eMedical went live (September 2017) and a few post-eMed waivers have been sent by email. If your employee no longer has their copy, have them contact our help desk and we can resend waivers that are not within eMedical. SM.FS.mqp\_emedical@usda.gov
- **AFTER eMedical: (Sept, 2017 to present)** You can search for waivers in the **Reports** area of eMedical:

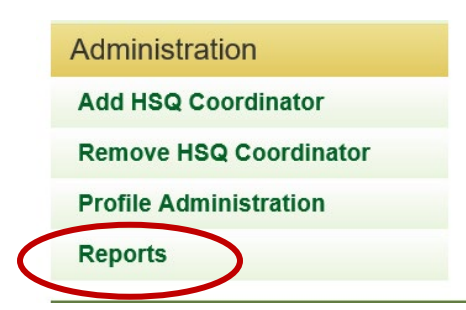

Choose the "**View OF178 Summary Report**" (the Waiver Summary report is something entirely different)

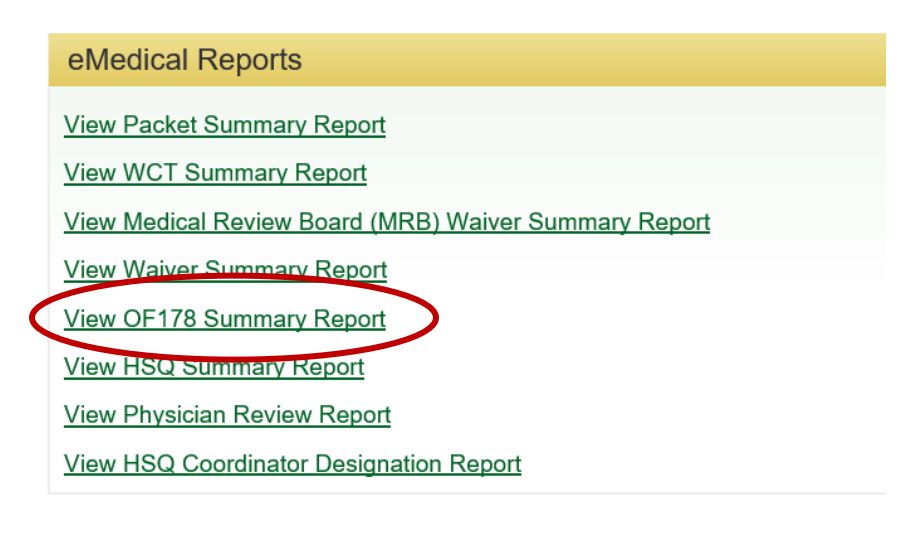

Choose search parameters.

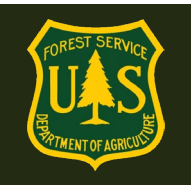

- 1. At minimum, select **HSQ Coordinator** or **Org Code** to narrow your results.
- 2. Select OF178 Process State of "**OF-178 Cleared to WCT: Routine Waiver Granted**"
- 3. Select **Search dates**.
- 4. **Waivers STAY in the packet that they were issued.** To search for all waivers, you'll need to set the **Start Initiated Date** to **9/1/2017** and the **End Initiated Date** to the current date.

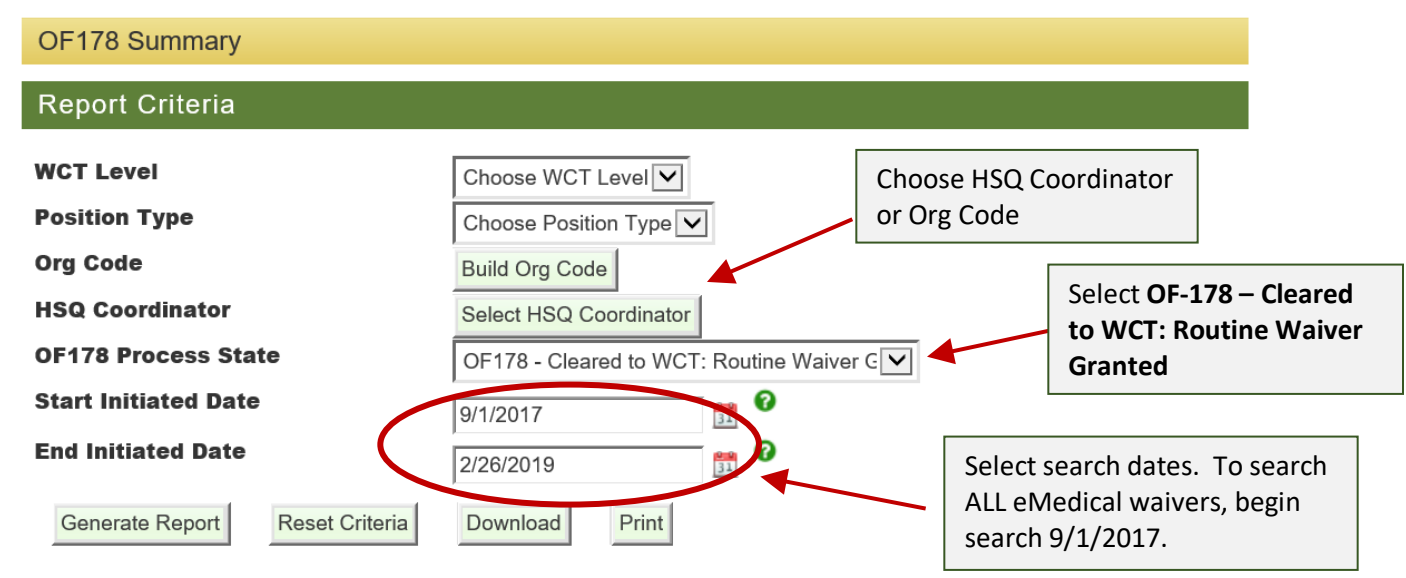

**Generate Report** will show results on screen.

**Download** will download report as a .CSV file that can be saved as an Excel spreadsheet and sorted.

This will show you ALL people with waivers. It does not yet show which type of waiver they have.

## <span id="page-33-0"></span>**5.4 How to manage Medical Clearance for employees with existing waivers**

Waivers are one of two types:

- **1. They address specific condition(s) and no further action is needed unless the condition(s) changes or a new condition occurs.** For these waivers, after asking employees if anything has changed, you can clear them directly to the WCT – EXCEPT:
	- a. If their condition has worsened, contact our Help Desk. If they have a new condition, they will need to complete a new exam for that new condition.

**-OR-**

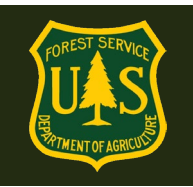

**2. The waiver requires a statement from the employee's physician to be faxed to the USFS MQP office each year. If you have an employee with a waiver that requires an annual update – send them to the RMO.** The employee can attach the required information to their packet or fax the annual update to us at:

## **USFS MQP eFax: 866-338-6630**

- **The USFS Reviewing Medical Officer (RMO) will review the annual update and then they will clear the employee to the WCT**. They will be notified via email and their status on the Dashboard will change to "**WCT Ready to Test**".
- When an employee checks the "I have a waiver" box on the self-certification form, choose the box to send them to the RMO.
- The employee may *choose* to show their waiver to their HSQC, but they are *not required* to do so. They can verbally tell their Coordinator that they have a wavier and if they are required to submit an annual update to the MQP office or not. Coordinators may check directly with the eMedical help desk and we can confirm that they have a USFS waiver and if an annual physician statement is required or not.

**NOTE:** Employees can view their own waiver in Part D of their packet. HSQCs cannot see this page due to it containing sensitive medical info.

### <span id="page-34-0"></span>**5.5 How do employees view their specific waiver guidance?**

When an employee is cleared after the exam process, they are emailed notification of their clearance and directions on how to view their waiver specifics. **MAKE SURE they view their waiver and mitigations instructions after the receive it! MANY waivers require information to be submitted to the MQP Office annually.** Specific directions are found in the waiver/mitigation.

**Employee Directions to View Waiver:** (also contained within the eMedical Employee Guides)

- 1. Employee logs into eMedical.
- 2. Go to **My Packets**
- 3. If the waiver was issued in 2017 or later it will be highlighted in their list of packets. They can click on the link and it will take them to their waiver information.

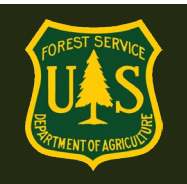

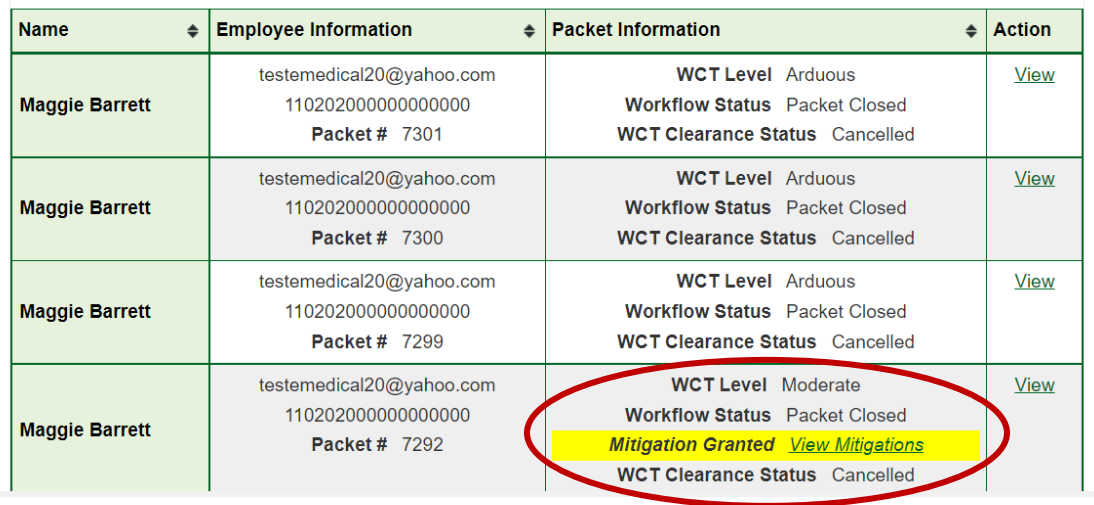

- **4.** If the waiver was issued prior to 2017, the employee needs to contact the MQP Help Desk at: [SM.FS.mqp\\_emedical@usda.gov](mailto:SM.FS.mqp_emedical@usda.gov)
- 5. The mitigations box will give detailed directions to the employee on what type of waiver you have.
- **6.** It will describe in detail what information needs to be included in an annual physician statement (if required).

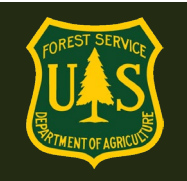

#### CERTIFICATE OF MEDICAL EXAMINATION OF 178 Part D

To be completed by the agency medical officer who reviews the examination results and recommends action.

### Part D. TO BE COMPLETED BY AGENCY MEDICAL OFFICER (if one is available)

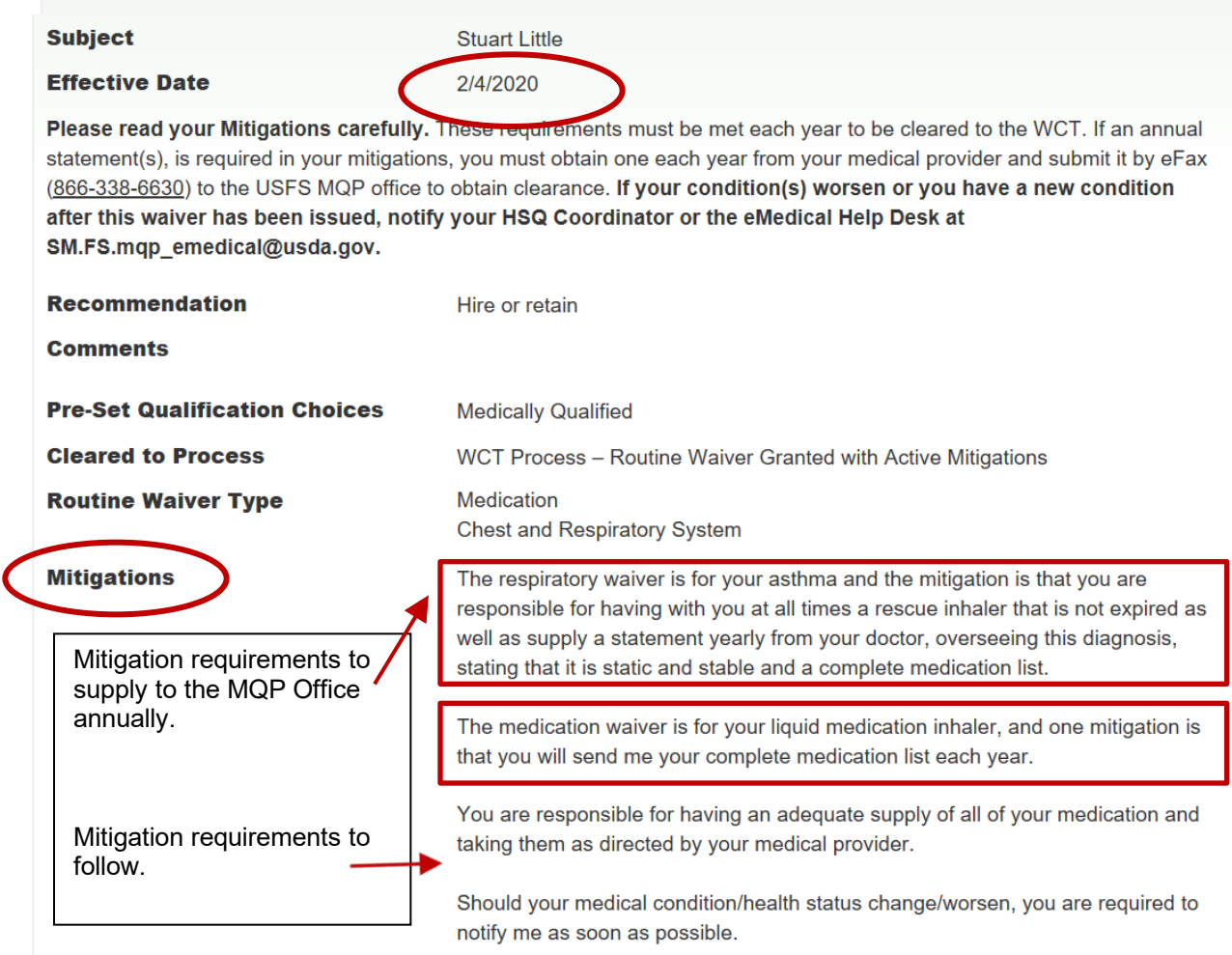

### <span id="page-36-0"></span>**5.6 Employees with Waivers – Annual WCT Clearance Process**

After the waiver is issued, each year employees should:

- 1. Check the **"I have a waiver"** box on the self-certification questionnaire.
- 2. Do nothing on the AME Questionnaire.
- 3. If any existing condition has worsened, the employee should notify their HSQC. If there are any new conditions, identify those on the exam questionnaire.
- 4. If the waiver does not require an annual update, notify the HSQC. They do not need to be forwarded to the RMO for review.

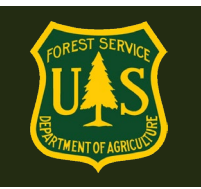

5. If the waiver DOES require an annual update, notify the HSQC to forward the packet to the RMO. The employee should upload the required information to their packet or to the USFS MQP help desk: SM.FS.mqp\_emedical@usda.gov

Clearance for both types of waivers will come by email.

### **FAXING A WAIVER UPDATE? USE A COVER SHEET:**

[https://www.fs.usda.gov/sites/default/files/media\\_wysiwyg/mqp\\_efax\\_cover\\_sheet\\_0.pdf](https://www.fs.usda.gov/sites/default/files/media_wysiwyg/mqp_efax_cover_sheet_0.pdf)

## <span id="page-37-0"></span>**6. Scheduling Exams and Working with our Contractor**

### <span id="page-37-1"></span>**6.1 How do employees schedule their physical exams?**

After completing the arduous medical questionnaire employees will be given the option to use the services of Acuity International/Comprehensive Health Services (CHS) to schedule and pay for their physical exam.

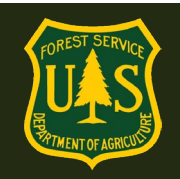

#### Scheduling

You will now need to get a physical exam with a medical provider. Acuity International has been contracted to assist with scheduling and payment of medical exams.

If you would like assistance in scheduling and paying for your medical exam, choose YES below. You will be asked to supply additional information to initiate this process and Acuity will contact you to arrange the appointment.

If you choose not to accept Acuity's services, choose NO below. You will receive an email from eMedical with information about your exam. You will be responsible for scheduling, paying, and obtaining reimbursement costs for your exam."

An asterisk appears before the name of any input that is mandatory.

### Packet Summary for Kylo Ren

Schoduling Accidence

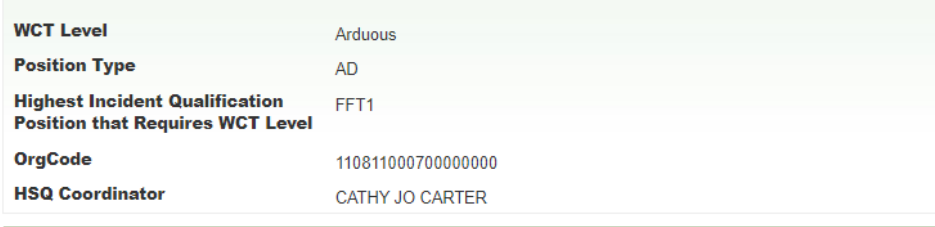

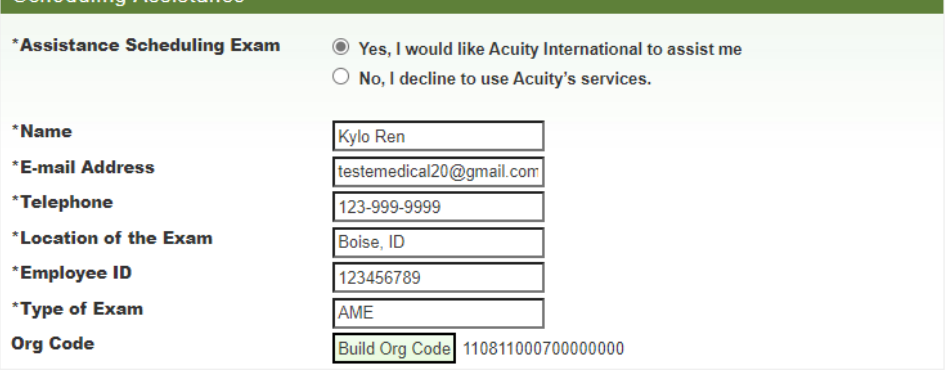

#### Submit

If the employee chooses to use the services, they will need to provide the following basic information to get started:

- Name
- Email address
- Phone number
- Location of exam
- Employee ID/ECI
- Duty Station Org Code

Acuity/CHS will receive this information securely and contact the employee within 3 business days with instructions on how to proceed. The employee will set up an account through them and use their external (non-government) scheduling system to schedule and pay for the exam. Acuity/CHS will identify a local medical provider to perform the exam and supply that provider

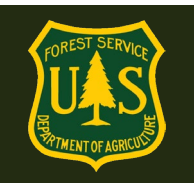

with all the necessary documentation to complete it. The employee will then be informed on the date/time and location of the exam once it is scheduled.

- The employee *must* arrive on-time to their appointment.
- If they cannot make the scheduled appointment for their exam they must reschedule through Acuity/CHS as soon as possible to avoid late/missed appointment fees.

After the exam is performed, Acuity/CHS ensures the medical provider sends the results to eMedical for review by the USFS Reviewing Medical Officer. After it is reviewed the employee will be notified via email of their clearance status.

**If the employee chooses to not use the contracted services,** this message will appear:

### emedicalacct.gdcii.com says

I understand that by choosing this option I am responsible for scheduling and payment of my medical exam.

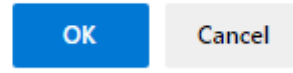

### **Employees that choose to make their own exam arrangements** *must* **ensure the following:**

- The medical provider must be a licensed MD, DO, NP/APN or PA. Chiropractors may not complete this exam.
- The medical provider *must* enter their exam results into eMedical. The employee will receive an email from eMedical with information on what to bring to their exam.
- The employee will pay for exam costs but can be reimbursed (see Section 6.2)

### **What if the employee cannot find a medical provider in the area to perform their exam and/or enter the results into eMedical?**

Employees may choose to use Acuity's services anytime in the process. If they initially opt out of using the contracted services but later change their mind, have them contact the eMedical Help Desk via email [\(SM.FS.mqp\\_emedical@usda.gov\)](mailto:SM.FS.mqp_emedical@usda.gov) authorizing Acuity to contact them. They should also include the following information:

- Name
- email Address (For Acuity to contact them)
- Phone # (For Acuity to contact them)
- Preferred location (city, State, zip code) of exam

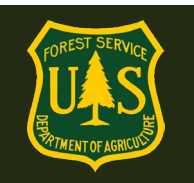

eMedical staff will reach out to Acuity/CHS and they will contact the employee directly.

### <span id="page-40-0"></span>**6.2 How do employees pay for exams?**

- If the employee chooses to use Acuity/CHS' services, payment will be handled through them directly and the employee does not need to do anything.
- If the employee chooses to **not** use the services, they will need to pay for the exam at the time of service and arrange for reimbursement for exam costs using the "Request for Reimbursement form" FS [6500-229](https://fsweb.asc.fs.fed.us/bfm/#reimbursements)
- AD/Casual employees should follow agency policy for exam reimbursement.
- Government Purchase Cards cannot be used to pay for exams.
- Exams costs will be charged to:

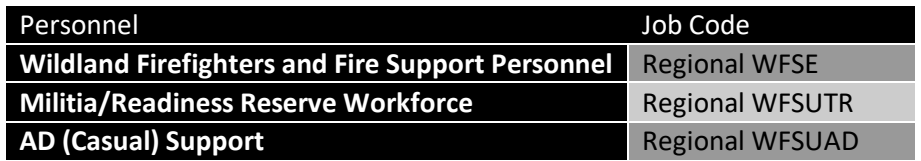

### <span id="page-40-1"></span>**6.3 How do employees contact Acuity International/CHS?**

- [USDAUSFSAcuity@chs.medical](mailto:USDAUSFSAcuity@chs.medical)
- 855-462-1634 Monday through Friday 8am-5pm EST

All questions related to Acuity and Comprehensive Health Services' scheduling and payment systems need to be addressed with them directly using their contact information listed below. eMedical staff cannot assist with contracting-related problems.

## <span id="page-40-2"></span>**7. WCT Ready to Test and Completion Questions**

### <span id="page-40-3"></span>**7.1 How do I see who is Cleared to the WCT on my Forest?**

• On the left menu, click "WCT Cleared List"

### **WCT Cleared List**

• Click the "Select Org Code" button and narrow down the report to Region, Forest and/or District. There is no sensitive information on this report, and it can be publicly shared. This is also the same report that WCT Administrators have access to.

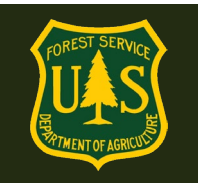

• Results only include those cleared to test within the last six months. Any older clearances are no longer effective and clearance to take a WCT must be redone.

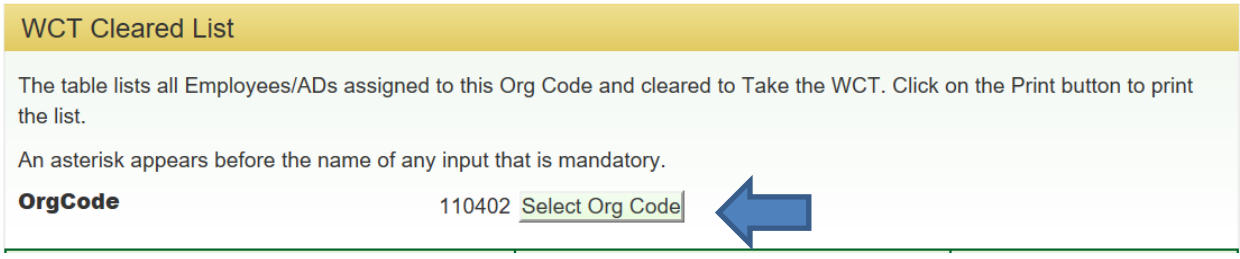

## <span id="page-41-0"></span>**7.2 How do I record WCT information?**

**\*\*PLEASE NOTE: HSQ Coordinators are only required to enter WCT results of "Fail" or "Did Not Complete". Entering passing WCT results are optional only, as IQCS remains the official database of record for completed WCTs.**

WCT Administrators, Supervisors and HSQ Coordinators should all be notified verbally or in writing (outside of eMedical) when an employee fails or does not complete the WCT.

To enter a WCT result, HSQCs will click the "Take Action" link on the employee/AD packet in the "Action Packets" worklist to enter the following results fields:

- "WCT Result" (i.e., Fail or Did Not Complete. Entering a passing result is optional.)
- "Date Administered"
- "Change WCT Level" (only if applicable, and it may only be changed to a less difficult level, never higher)
- "Reason" add any comments as applicable.

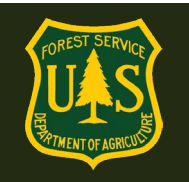

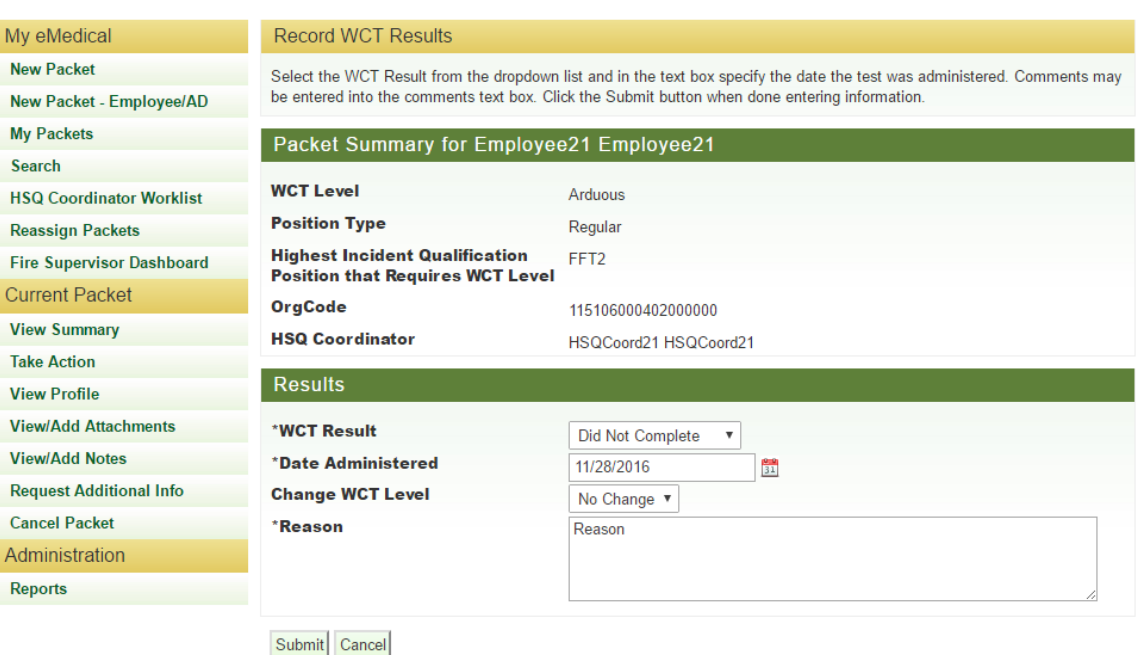

- If a WCT result of "Failed" or "Did not Complete" is recorded, eMedical will IMMEDIATELY ask if a new test is authorized.
	- o Prior to recording a WCT result of "Failed" or "Did not Complete", the HSQC should speak to the employee supervisor/Fire Management offline to obtain their verbal authorization for a retest as eMedical automatically moves to the test reauthorization screen once a non-passing result is entered.
	- o When a WCT is failed or not completed, the employee, supervisor and/or fire supervisor is notified by email.

## <span id="page-42-0"></span>**7.3 How do I authorize a retest for employees/ADs who failed or did not complete the WCT?**

If the HSQC records "Fail" or "Did Not Complete" for the WCT Result, they will be automatically routed to the "Retake WCT" page.

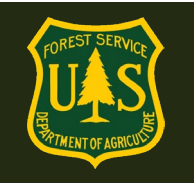

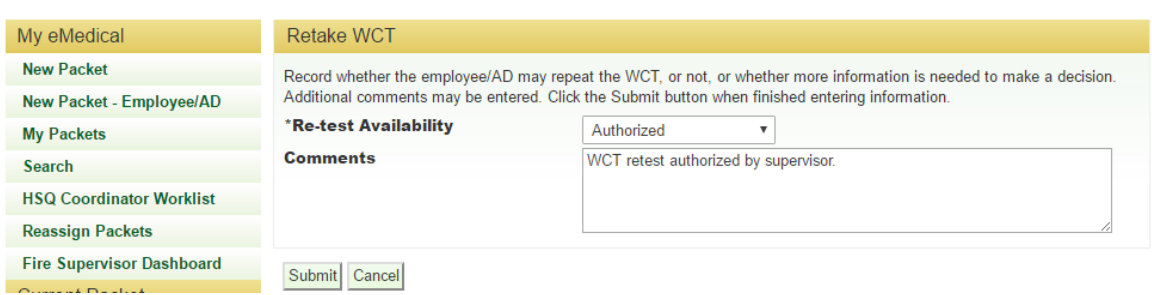

- Retests should be authorized by the employee's/AD's Fire Management and/or supervisor. The HSQC should discuss retesting with the supervisor offline before authorizing a retest in eMedical.
- HSQCs can either authorize or decline a WCT retest by selecting the appropriate option from the "Re-test Availability" drop-down menu.
- **If a WCT retest is authorized in eMedical, the employee/AD must then confirm in eMedical whether they intend to retake the test or not.** (See below) They will be notified to do this by email.
- Once the employee confirms they intend to retake the WCT, their status will change to "Ready to Test" immediately.

### <span id="page-43-0"></span>**7.4 How do I confirm a WCT re-test for an employee/AD?**

Only the employee/AD can confirm whether they intend to participate in a WCT re-test. The employee/AD will need to log in to eMedical, select "My Packets" and will be able to "Take Action" on their packet to accept or deny the WCT re-test.

## <span id="page-43-1"></span>**8. HSQ Coordinator Management Functionality Questions**

## <span id="page-43-2"></span>**8.1 How do I upload additional information received from an employee/AD?**

Only the employee and eMedical administrators have the ability to upload information to their own packet. If an employee needs assistance adding or viewing Notes/Attachments, have them follow the instructions below:

- Select the "View" link for the individual's packet from the "My Packets" worklist. If only "Take Action" is available, you must complete that action first, then proceed.
- Click "View/Add Attachments" from the left menu once inside the packet.
- Click "Choose File" to search for the file on your computer. Descriptive information can be added in the "Description" field before clicking "Add Attachment".

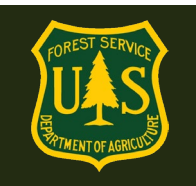

- If this attachment was not prompted by an information request by eMedical staff, have the employee notify us that an attachment has been added: [SM.FS.mqp\\_emedical@usda.gov](mailto:SM.FS.mqp_emedical@usda.gov)
- If the employee is unable to upload information to their packet they may scan and email it or contact the help desk directly for assistance: SM.FS.mqp\_emedical@usda.gov

Note: **eMedical Staff is NOT notified when an employee attaches additional information to a packet.** Please notify eMedical staff when additional information/attachments are uploaded to a packet: SM.FS.mqp\_emedical@usda.gov

All waiver documentation must be submitted to the MQP office via eFax at this time. eMedical Secure eFax: 1-866-338-6630

## <span id="page-44-0"></span>**8.2 How do I Regenerate Access/Invitation Codes?**

The code included in the employee email is used to access and complete the employee's exam. Codes are good for 45 days. If the code has expired, or is close to expiring, HSQCs can regenerate the code for 45 more days.

- o Select Employee packet.
- o Click "Invitations" on left menu under Current Packet.
- $\circ$  Click on the link to Regenerate code. You will be asked for an email address to send the new code to. It can go to the employee or directly to the medical provider.

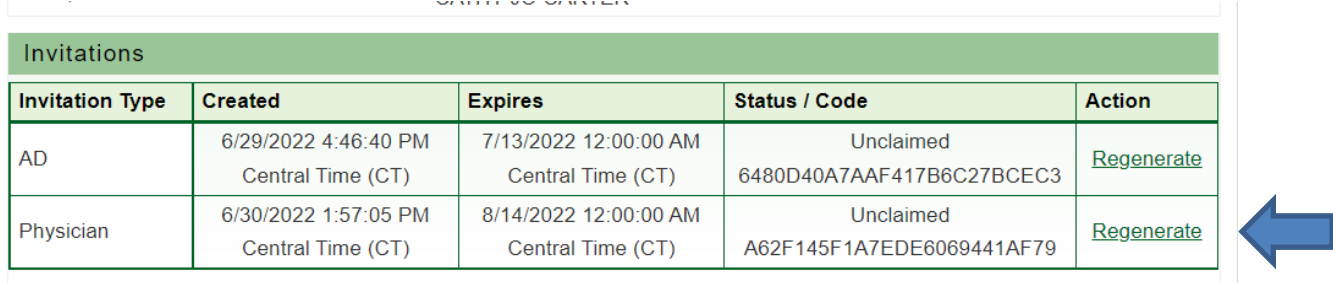

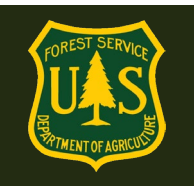

## <span id="page-45-0"></span>**8.3 How do I reassign an employee/AD to another HSQ Coordinator?**

If an HSQC will not be available to work on an open packet (either temporarily or permanently) or an employee has relocated to a new unit, they can reassign one or all of their claimed

Reassign Packet Note:

- Multiple packets may be reassigned at one time from one HSQC to another. Select as many packets that apply.
- Packets may be reassigned more than once.
- If the HSQ packet owner is not able to reassign their packets to another, contact the MQP office for assistance. SM.FS.mqp\_emedical@usda.gov

packets. The steps below should be followed to reassign a packet to another eMedical HSQC:

• Select "Reassign Packets" from the left menu of the home page.

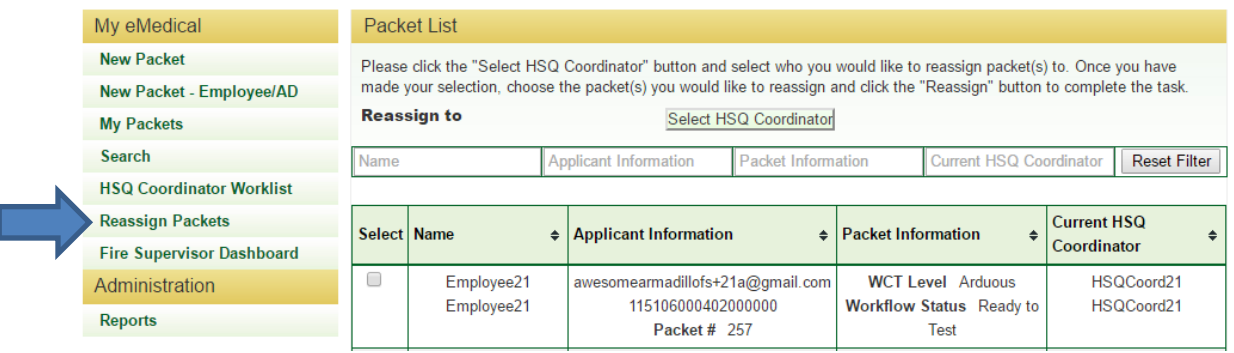

- Click the "Select HSQ Coordinator" button next to the "Reassign to" field on the "Packet List" page.
- Enter appropriate search criteria to locate the desired HSQC, then click "Search".
- Scroll to the right in the "Search Results" and click the "Select" link under the "Action" column for the correct HSQC.

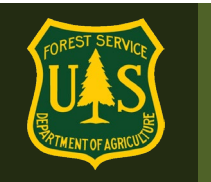

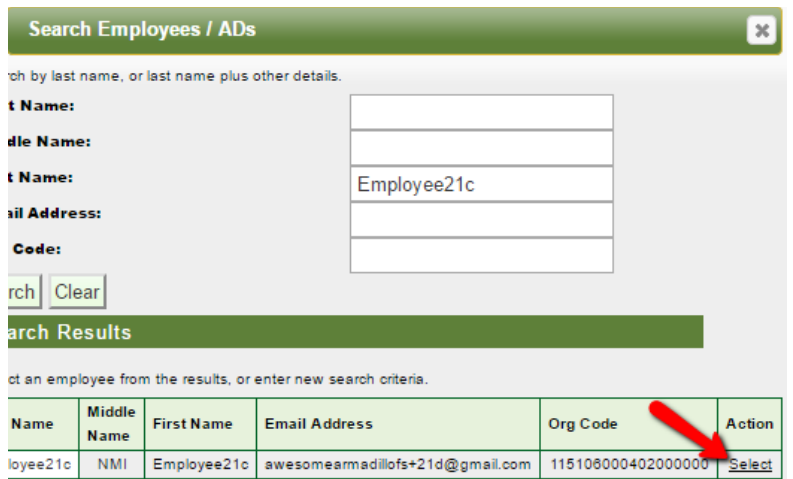

• Now that the HSQC recipient has been selected, click the check box under the "Select" column for all packets which appear in the list, then click "Reassign". The "Packet List" page will refresh and a message will state "Packet(s) Reassigned".

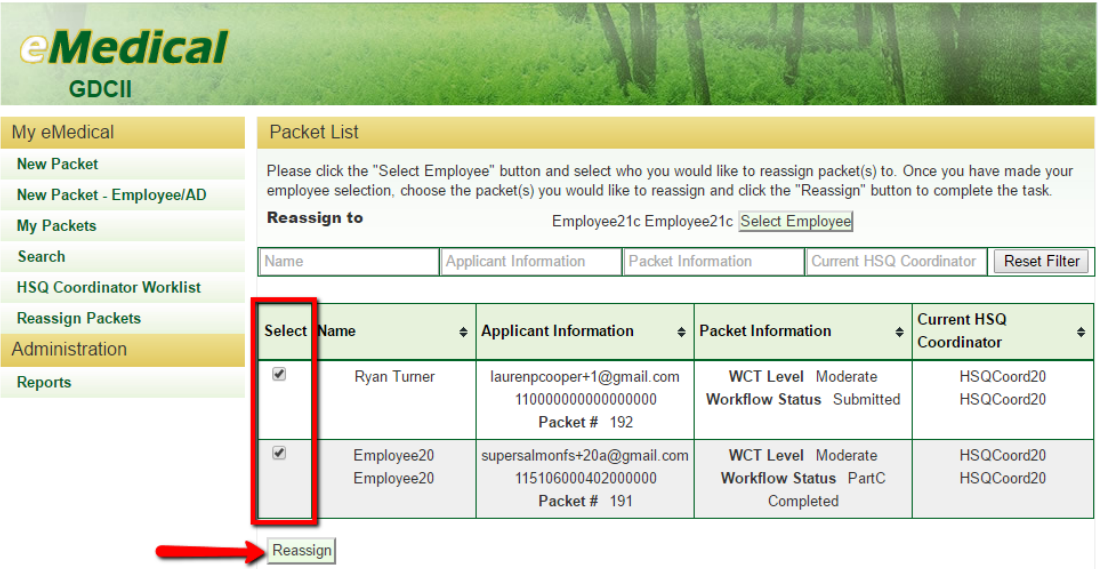

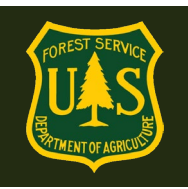

### <span id="page-47-0"></span>**8.5 How do I cancel an employee/AD packet?**

### Note: **Why would I need to cancel an employee packet?**

- In general, once the HSQ Coordinator receives a completed HSQ form, they may NOT change the employee WCT level, Position Type or Incident Qualification. If an error, particularly in WCT Level is found at this point, the packet can be cancelled and restarted from the beginning.
- Other reasons apply if in doubt, contact the Help Desk: SM.FS.mqp\_emedical@usda.gov

HSQCs can cancel an active employee/AD packet at any time.

- Select "My Packets" from the left menu of the home page.
- Select the "View" or "Take Action" link for the individual's packet from the "My Packets" worklist.

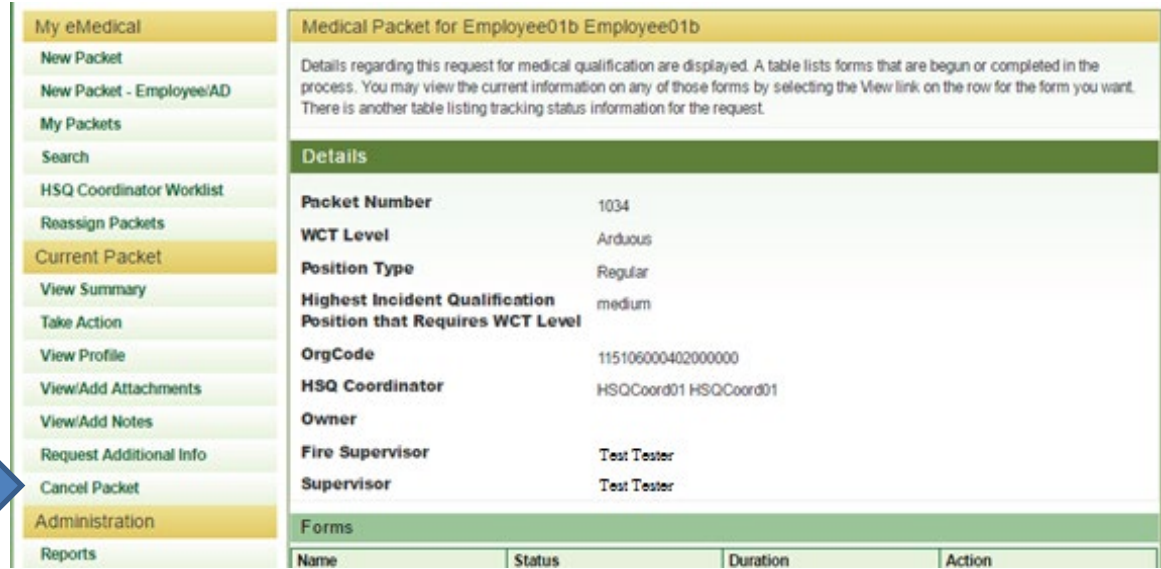

• Once inside the packet, select "Cancel Packet" from the "Current Packet" menu.

• Provide comments related to the reason for cancellation in the "Reason" text box and click "Submit". The employee/AD will receive an email notifying them of the reason for cancellation.

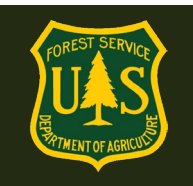

- <span id="page-48-0"></span>**8.6 How do I remove an HSQ Coordinator who has moved to another Forest/Unit, retired or will no longer be functioning as an HSQ Coordinator?**
	- If an HSQC or WCT Administrator needs to have their permissions removed, please contact eMedical staff at: SM.FS.mqp\_emedical@usda.gov
	- If an HSQ Coordinator moves to another unit and will continue to perform the same duties on the new unit, they will need to transfer their old employees to another HSQ Coordinator and notify the MQP office (via email above) of their new unit. (refer to Section 1.1 for directions).

Need further assistance? Please contact the eMedical Help Desk at: SM.FS.mqp emedical@usda.gov